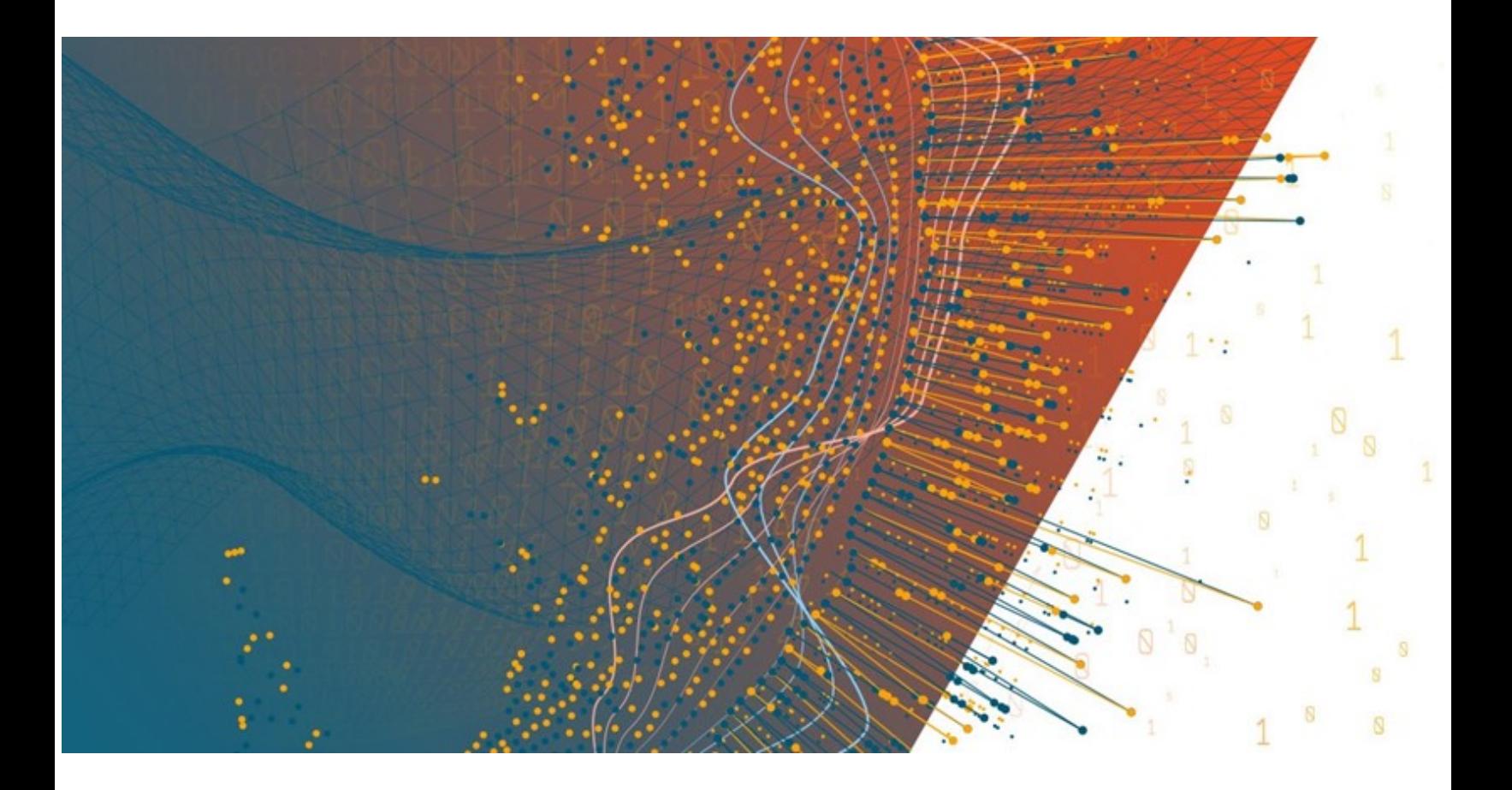

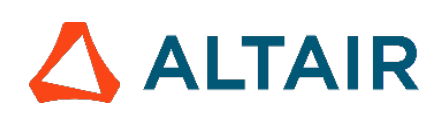

**Altair® Monarch ServerTM 2024.0**

**REPORT MINING EDITION – BENUTZERHANDBUCH**

#### **INHALTSVERZEICHNIS**

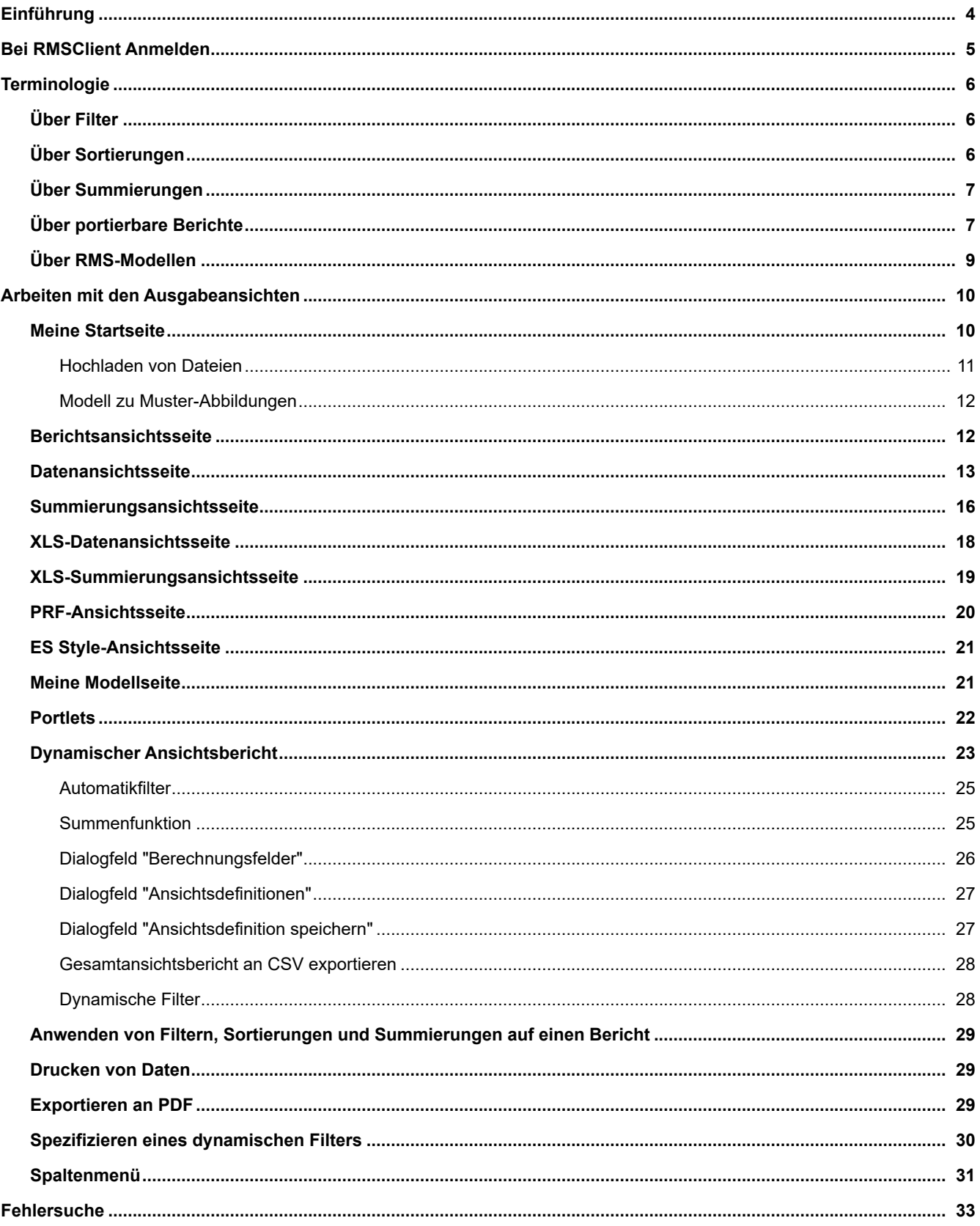

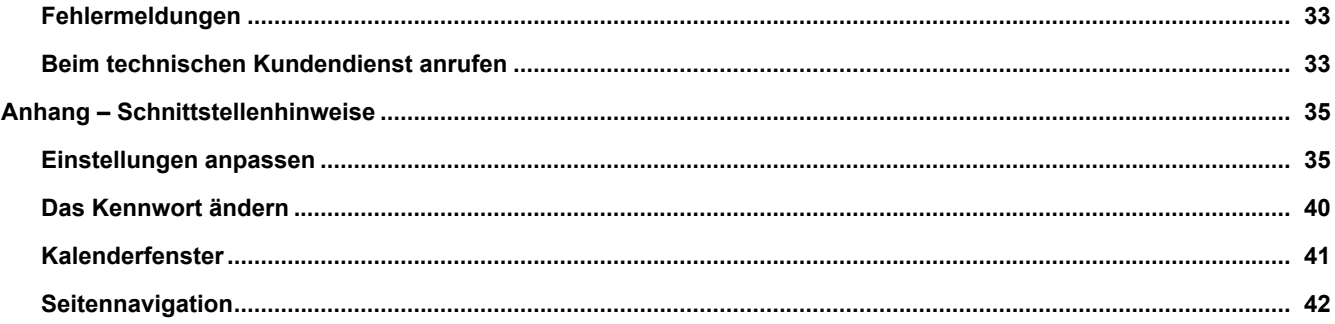

# <span id="page-3-0"></span>**Einführung**

Willkommen im Report Mining Server (RMS). RMS ist ein leistungsstarkes Tool, das Ihnen ermöglicht, Daten aus strukturierten Dokumenten oder Berichten zu extrahieren. RMS ist auch in der Lage, die extrahierten Daten in verschiedenen Analyse- und Darstellungsformaten auch webfähig zu machen. RMS arbeitet mit innovativer Technologie, um jedem mit dem Internet oder einem Intranet verbundenen PC oder Laptop zu ermöglichen, auf in anderen Systemen gespeicherte Berichte zuzugreifen. Alle diese Fähigkeiten machen RMS einfach einzigartig.

**HINWEIS**[: Wenn Sie die neuesten Updates in der Monarch Server Dokumentation ansehen möchten, besuchen Sie https://](https://help.altair.com/) help.altair.com/.

# <span id="page-4-0"></span>**Bei RMSClient Anmelden**

#### **So melden Sie sich bei RMSClient an**:

- 1. Starten Sie Microsoft Internet Explorer oder einen anderen Browser, indem Sie auf den entsprechenden Kurzbefehl klicken.
- 2. Geben Sie die MSClient-Adresse in die Adressleiste ein, die wie folgt aussieht: http://servername/RMSlient
- 3. Drücken Sie die Eingabetaste. Ihr Browser wird dann die Anmeldeseite laden.
- 4. Wählen Sie oben rechts auf der Seite ein Gebietsschema aus. Die Liste enthält Gebietsschemen, die während der Installation ausgewählt wurden.
- 5. Geben Sie Ihren Anmeldenamen in das Feld Benutzername ein.
- 6. Geben Sie Ihr Anmeldekennwort in das Feld Kennwort ein.
- 7. Klicken Sie auf Anmelden.

Wenn Sie sich erstmalig bei RMSClient anmelden, wird standardmäßig die Seite Mein Start angezeigt.

**Hinweis**: Nur Benutzer mit den folgenden Berechtigungen können sich über die Anmeldeseite bei RMSClient anmelden: **RMS User**, **RMS Administrator**.

Zum Abmelden von RMSClient klicken Sie oben rechts auf der Seite auf Sitzung beenden.

**Hinweis**: Falls Sie versuchen, sich bei noch laufendem Programm erneut in RMSClient anzumelden, wird Ihnen auf der Anmeldeseite mitgeteilt, dass Sie bereits angemeldet sind. Um die aktuelle Sitzung zu beenden und eine neue Anmeldung vorzunehmen, aktivieren Sie das Kontrollkästchen unterhalb dieser Mitteilung und klicken dann auf **Anmelden**. Diese Option ist jedoch nur bei dem **benannten** Lizenztyp verfügbar.

# <span id="page-5-0"></span>**Terminologie**

Um zu wissen, wie der Report Mining Server funktioniert, müssen Sie mit der entsprechenden Terminologie vertraut sein. Obwohl die Fachausdrücke wahrscheinlich bekannt sind, haben sie aber oft in Report Mining Server besondere Bedeutung.

In diesem Abschnitt finden Sie Informationen über:

- <u>[Filter](#page-5-1)</u>
- [Sortierungen](#page-5-2)
- [Summierungen](#page-6-0)
- [Portierbare Berichte](#page-6-1)
- <u>[RMS-Modellen](#page-8-0)</u>

# <span id="page-5-1"></span>**Über Filter**

Ein **Filter** ermöglicht Ihnen, bestimmte Datensätze auszuwählen und die restlichen herauszufiltern. Durch den Filter **NACHNAME = Schmidt** würden beispielsweise nur die Datensätze angezeigt, die den Namen **Schmidt** im Feld **NACHNAME** aufweisen. Beim Anzeigen von Daten auf der Seite [Datenansicht](#page-12-0) oder [Summierungsansicht](#page-15-0) im Abschnitt **Anpassen** können Sie definierte Filter auswählen, um die Anzahl der angezeigten Daten möglichst gering zu halten.

**Hinweis**: Falls Filter verfügbar sind, hängen diese von der zugehörigen Modelldatei ab. Wenn keine Filter verfügbar sind, bedeutet das, dass keine in der Modelldatei vorhanden sind.

Wenn Sie einen Filter anwenden, überprüft RMS dementsprechend jeden in der Tabelle befindlichen Datensatz. Die den Filterkriterien entsprechenden Datensätze werden angezeigt und alle anderen vorübergehend ignoriert.

# <span id="page-5-2"></span>**Über Sortierungen**

Eine **Sortierung** ist eine Datenanordnungsmethode auf der Seite [Datenansicht](#page-12-0), und zwar wird entsprechend der Werte in einem oder mehreren Feldern geordnet. Beim Anzeigen der Daten auf der Seite Datenansicht, können Sie im Abschnitt **Anpassen** eine Sortierung aus der Sortierungsliste wählen.

**Hinweis**: Falls Sortierungen verfügbar sind, hängen diese von der zugehörigen Modelldatei ab. Wenn keine Sortierungen verfügbar sind, bedeutet das, dass keine in der Modelldatei vorhanden sind.

Wenn Sie eine Sortierung auf die Daten anwenden, geben Sie RMS dadurch die Informationen, welche Felder zu sortieren sind und in welcher Richtung (d. h. aufsteigend oder absteigend) jedes Feld sortiert werden soll.

# <span id="page-6-0"></span>**Über Summierungen**

Eine **Summierung** zeigt summierte Informationen über ein oder mehrere Felder in einer ein- oder zweidimensionalen Matrix an. Beim Anzeigen der Seite [Summierungsansicht](#page-15-0) können Sie (sofern Summierungen verfügbar sind) im Abschnitt **Anpassen** in der Summierungsliste eine Summierung auswählen, die auf die Daten angewendet werden soll.

**Hinweis**: Wenn Summierungen verfügbar sind, werden diese durch die zugehörige Modelldatei bestimmt. Wenn keine Summierungen verfügbar sind, sind auch keine in der Modelldatei enthalten.

# <span id="page-6-1"></span>**Über portierbare Berichte**

Ein **portierbarer Bericht**, auch PRF-Datei genannt, hat ein Dateiformat, über das Berichtsdateien zusammen mit einer die Datenstruktur des Berichts beschreibenden Informationsschicht verteilt werden können. Mit Hilfe dieser Datenbeschreibungsschicht kann der Endbenutzer den Bericht auf dem Bildschirm zweckdienlich untersuchen, Daten zu Analysezwecken extrahieren oder Daten daraus an eine andere Anwendung (wie z. B. an ein Arbeitsblatt oder eine Datenbank) exportieren.

Die Datenbeschreibungsschicht kann eine Monarch Modelldatei, einen feldbasierten Index (der "Strukturanzeigeindex" genannt wird) und einen Seitenindex beinhalten. Ein portierbarer Bericht kann auch Daten enthalten, die zuvor in Form einer Monarch-Tabellenfensterdatenbank aus dem Bericht extrahiert wurden.

Portierbare Berichte bieten mehrere Vorteile im Vergleich zu anderen Verteilungsmethoden für elektronische Berichte. Ein portierbarer Bericht ist ein Einzelobjekt, der die nötige BI- oder Geschäftsanalytik enthält, um einen oder mehrere Berichte elektronisch zu analysieren. Portierbare Berichte bieten integrierte Komprimierung und Datenverschlüsselung, wodurch die Übertragung per E-Mail oder Internet schneller und die Sicherheit von vertraulichen Informationen beibehalten wird.

#### **Vorteile der portierbaren Berichte**

Die Verwendung eines elektronischen anstatt eines auf Papier ausgedruckten Berichts bietet folgende Vorteile: Sie können Informationen in einer Berichtsdatei nachschlagen, Informationen in andere Anwendungen kopieren und haben auch die Möglichkeit, nur die von Ihnen benötigten Berichtsseiten auszudrucken.

Durch portierbare Berichte werden diese Fähigkeiten noch erweitert, sodass Ihnen zusätzliche Vorteile gegenüber herkömmlichen Berichtsverteilungs- und Berichtszugriffsmethoden zur Verfügung stehen:

- **Berichtsverteilung** – Portierbare Berichte geben Ihnen die Möglichkeit, Berichte mühelos elektronisch zu verteilen. Ein portierbarer Bericht ist nämlich viel mehr als eine einfache Berichtsdatei. Portierbare Berichte enthalten eingekapselte Berichtsstrukturinformationen und ermöglichen dadurch den Empfängern, Berichtsdaten schnell und mühelos in Informationen, d. h. in Abfragen, Summierungen und Datenauszüge, zu verwandeln. Da es sich bei einem portierbaren Bericht um eine einzige Datei handelt, kann er ohne Schwierigkeiten über ein LAN oder WAN oder via E-Mail, Internet oder Intranet verteilt werden.
- **Berichtsspeicherung und -sicherheit** Portierbare Berichte bieten Ihnen sowohl Datenkomprimierung als auch Datensicherheit. Durch das Komprimieren (durchschnittlich 10:1) können Sie beim Speichern von Berichten auf einem Netzwerk oder lokalen Laufwerk Speicherplatz sparen. Auch wird dadurch die Übertragungszeit beim elektronischen Verteilen von Berichten verkürzt. Die Sicherheitsfunktion sorgt dafür, dass nicht jeder auf vertrauliche Berichte zugreifen kann.
- **Leistung** Durch vorheriges Extrahieren und Speichern von Berichtsdaten bietet Ihnen der portierbarer Bericht sofortigen Zugriff auf die Datenbank im Monarch-Fenster. Dies ist besonders vorteilhaft, wenn Sie mit sehr großen Berichten (über 1 MB) arbeiten oder in Monarch oft Berichte zum Zwecke der Datenanalyse laden müssen.

#### **Komponenten eines portierbaren Berichts**

- **Eine oder mehrere Instanzen der Berichtsdatei** Ein portierbarer Bericht kann beispielsweise die monatlichen Verkaufsberichte für ein ganzes Jahr enthalten. Ein portierbarer Bericht muss mindestens eine Berichtsdatei enthalten.
- **Strukturanzeigeindex** Der Index der Baumstrukturanzeige stellt die obere Datenebene des Berichts dar. Typischerweise enthält dieser Index die Feldwerte der einzelnen Sortierebenen des Berichts. Wenn ein portierbarer Bericht in Report Explorer angezeigt wird, erscheint der Strukturanzeigeindex in gleicher Weise wie die Verzeichnisstruktur in Windows Explorer (Windows 95 und 98) und Windows NT Explorer. Jeder Bericht stellt ein Stammverzeichnis der Baumstruktur dar, wobei Zweige der einzelnen Felder als Teil des Strukturanzeigeindexes ausgewählt werden.
- **Seitenindex** Der Seitenindex enthält den Offset für die einzelnen Seiten in jeder Berichtsdatei. Mit Hilfe dieser Informationen können die Berichtsdaten schneller durchgesehen und auf dem Bildschirm untersucht werden. Der Seitenindex wird von Monarch meistens während des Arbeitsvorgangs erstellt, d. h. während der Benutzer blättert oder Daten aus dem Bericht extrahiert. Durch das vorherige Erstellen und Einbeziehen des Seitenindexes in den portierbaren Bericht können Baumstrukturnavigation und Ausführung des Befehls "Gehe zu Seite" in Monarch erheblich beschleunigt werden.
- **Modell** Das Datenextraktionsmodell enthält Informationen über die Struktur des Berichts, insbesondere über die Erfordernisse zum Extrahieren von Daten aus dem Bericht. Das Modell kann eine oder mehrere Filter-, Sortier-, Berechnungsfeld- und Summierungsdefinitionen enthalten, die dann auf die extrahierten Daten angewandt werden können.
- **Tabellenfenster-Datenbank** Die Vorwegerstellung und Speicherung dieser Datenbank in einer portierbaren Berichtsdatei stellt einen erheblichen Leistungsvorteil dar, weil der Empfänger des portierbaren Berichts die Tabellendatenbank nicht mehr erst durch Datenextraktion erstellen muss.

# <span id="page-8-0"></span>**Über RMS-Modellen**

Die RMS-Anwendung ist mit zwei Modellen versehen: **Interaktiv** und **Export**.

**Interaktiv** ist der RMS-Standardmodell. Dieser Modell besteht aus einer Web-Schnittstelle mit allen verfügbaren Ansichten und Funktionen.

**Export** ist dagegen ein vereinfachter Modell, der *ausschließlich zum Exportieren von Berichtsdaten* vorgesehen ist. Dieser Modell besteht aus nur einer einzigen Webseite ohne Benutzeroberfläche, während im Modell Interaktiv unterschiedliche Einstellungen in verschiedenen Ansichten der Anwendung angezeigt werden können.

# <span id="page-9-0"></span>**Arbeiten mit den Ausgabeansichten**

Die Benutzeroberfläche in RMS beruht auf Ansichten. Es sind zwei Arten von Ansichten vorhanden: Von Daten abgeleitete Ansichten und nicht von Daten abgeleitete Ansichten. Bei den von Daten abgeleiteten Ansichten handelt es sich um die Ergebnisse aus der Verarbeitung der Originalberichtsdaten. Es geht dabei um folgende Ansichten:

- [Berichtsansicht](#page-11-1)
- [Dynamische Ansicht](#page-22-0)
- [Datenansicht](#page-12-0)
- [Summierungsansicht](#page-15-0)
- <u>[XLS-Datenansicht](#page-17-0)</u>
- [XLS-Summierungsansicht](#page-18-0)
- [PRF-Ansicht](#page-19-0)
- [DS Style-Ansicht](#page-20-0)

Die nicht von Daten abgeleiteten Ansichten sind für verschiedene Funktionen vorgesehen, aus denen sich [Meine Startseite,](#page-9-1) [Meine Modellseite](#page-20-1) zusammensetzt.

Die Ausgabeansichten sind in Registerkarten unterteilt. Um Registerkarten anzuzeigen, brauchen Sie nur auf die entsprechende Verknüpfung klicken (d. h., um einen Bericht auf der Seite Datenansicht anzuzeigen, klicken Sie auf den Link Daten). Sie können auch eine Registerkarte in einem neuen Fenster öffnen, indem Sie auf die mittlere Maustaste drücken.

# <span id="page-9-1"></span>**Meine Startseite**

Meine Startseite ist der erste Bildschirm, den Sie bei Zugriff auf RMS sehen.

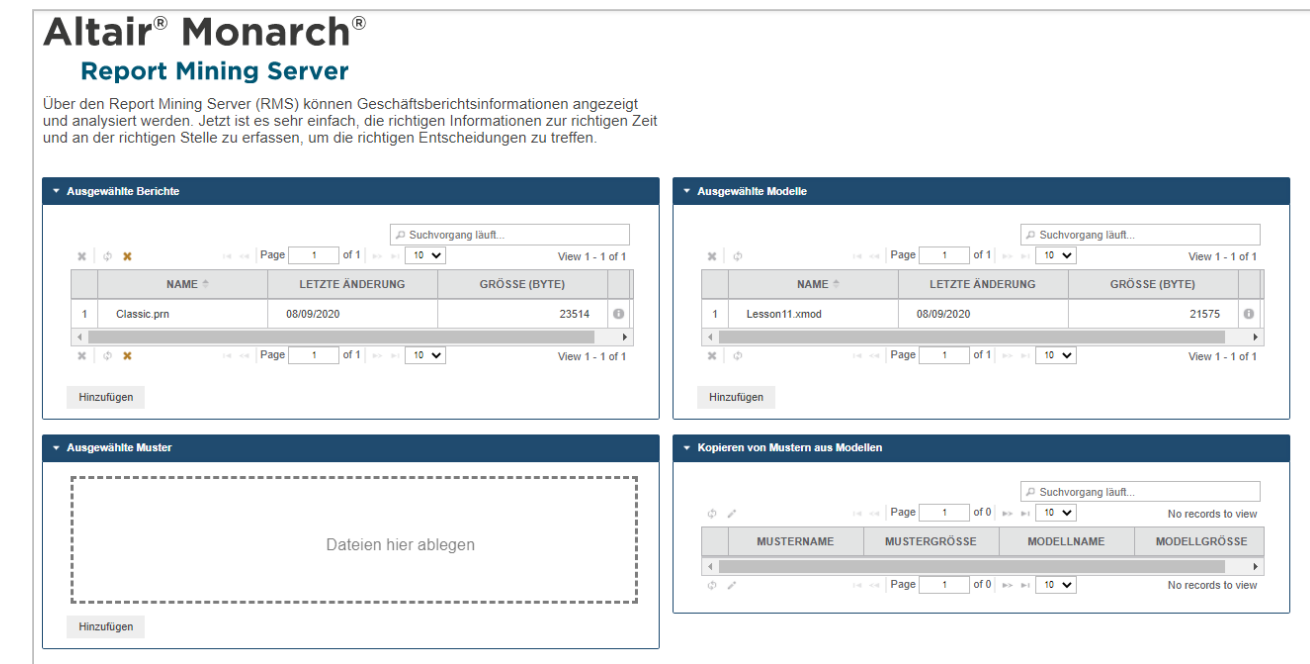

Auf diesem Bildschirm werden nötigenfalls Systemwarnungen hinsichtlich Datenvalidierung angezeigt. Wenn beispielsweise die Größe eines Modells oder einer Vorlage über die durch den Administrator definierte Begrenzung hinausgeht, wird eine entsprechende Warnmeldung angezeigt.

Auf diesem Bildschirm werden folgende Bereiche angezeigt:

- **Ausgewählte Berichte**: Zeigt die Liste der während der Anmeldung ausgewählten Berichte an.
- **Ausgewählte Modelle**: Zeigt die Liste der während der Anmeldung ausgewählten Modelle und Vorlagenmodelle an und auch die Modelle, die unter der Dokumententyp-ID gespeichert wurden.
- **Ausgewählte Vorlagen**: Zeigt die Liste der während der Anmeldung ausgewählten Vorlagen an.
- **Vorlagenabbildungsmodell**: Zeigt die Liste der während der Anmeldung ausgewählten Vorlagenmodelle an.
- **Neuigkeiten**: Zeigt Ihnen die letzten Neuigkeiten, auf die Sie Zugriff haben. Die Neuigkeiten werden mithilfe des RMS-Administrators erstellt.

**Um das Startseiten-Layout zu ändern**, sollten Sie unter Anpassung Ihrer Prioritäten nachlesen.

#### **So zeigen Sie die detaillierten Informationen an:**

Gehen Sie mit dem Mauszeiger über das Bild. Daraufhin wird das Feld mit den detaillierten Informationen eingeblendet.

### <span id="page-10-0"></span>**Hochladen von Dateien**

Wenn Sie mit Ihren Daten in RMSClient arbeiten möchten, laden Sie die erforderlichen Dateien auf "Meine Startseite" hoch.

Sie haben zwei Möglichkeiten zum Aktivieren des **Abschnitts Dateien hinzufügen**:

- Ziehen Sie die Datei zu "Meine Startseite".
- Klicken Sie in einem beliebigen Fenster auf der Seite auf Hinzufügen.

#### Der **Abschnitt Dateien hinzufügen** wird angezeigt.

Sie haben zwei Möglichkeiten zum Hochladen einer Datei:

- Legen Sie die Datei im **Abschnitt Dateien hinzufügen** ab.
- Klicken Sie auf **Dateien hinzufügen...** und wählen Sie die Datei mit dem Auswahldialogfeld des Browsers aus.

Die Dateien werden im Abschnitt Dateien hinzufügen angezeigt.

Den Dateien wird automatisch ein bestimmter Typ zugewiesen, wie **Bericht**, **Muster** oder **Modell**. Sie können auch manuell einen Typ zuweisen, indem Sie diesen aus dem Dropdown-Menü auswählen. Nicht erforderliche hochgeladene Dateien können durch Klicken auf die Schaltfläche gelöscht werden.

Der **Abschnitt Dateien hinzufügen** enthält folgende Bedienelemente:

- **Speichern**: Speichert hochgeladene Dateien.
- Abbrechen: Ruft wieder "Meine Startseite" auf, ohne die hochgeladenen Dateien zu speichern.
- **Löschen** oder **Alle Dateien löschen**: Löscht die hochgeladenen Dateien, ohne zu "Meine Startseite" zurückzukehren

### <span id="page-11-0"></span>**Modell zu Muster-Abbildungen**

Standardmäßig wird jedes neu hochgeladenes Muster dem ältesten hochgeladenen Modell zugeordnet.

Die Modell/Muster-Abbildung kann manuell geändert werden, indem Sie in der unteren linken Ecke des Fensters **Modell zu Muster-Abbildungen** von "Meine Startseite" auf das Symbol **Abbildungen bearbeiten** klicken. Es wird ein Dialogfeld angezeigt, in dem Sie die Zugehörigkeiten zwischen allen hochgeladenen Modellen und Mustern festlegen können. Wenn Sie auf **Speichern** klicken, werden die Änderungen angewandt.

## <span id="page-11-1"></span>**Berichtsansichtsseite**

Auf der Seite Berichtsansicht werden die Daten ungefähr so angezeigt, wie sie in gedruckten Berichten aussehen würden.

#### **Symbolleisten**

Oben auf der Seite Berichtsansicht befinden sich zwei Symbolleisten.

• Die rechts oben auf dieser Seite befindliche Symbolleiste enthält folgende Symbole.

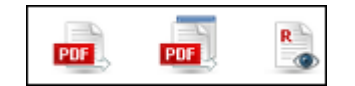

Verwenden Sie diese Symbolleiste, um die folgende Aktionen auszuführen

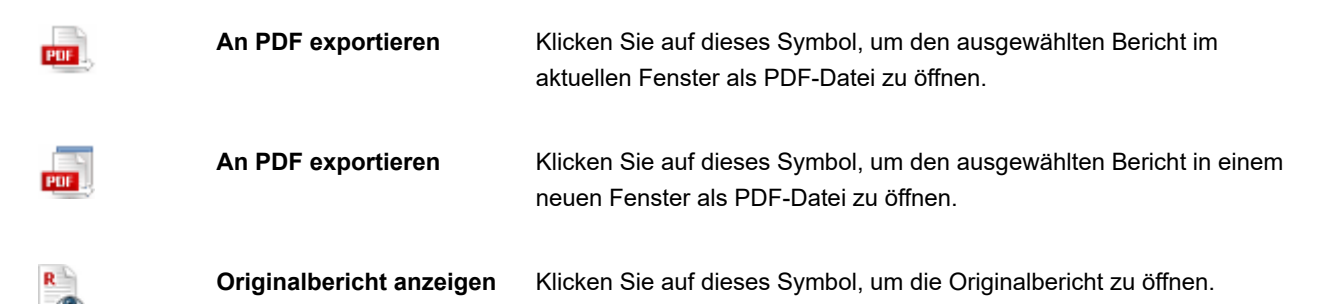

Klicken Sie auf das Symbol **Berichtsliste**, um das Dialogfeld Berichtsliste zu öffnen, in dem Sie einen anderen Bericht auswählen können.

• Die untere Symbolleiste (in der zweiten Zeile) enthält folgende Symbole:

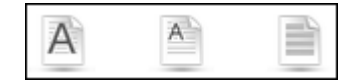

Verwenden Sie diese Symbolleiste, um die folgende Aktionen auszuführen.

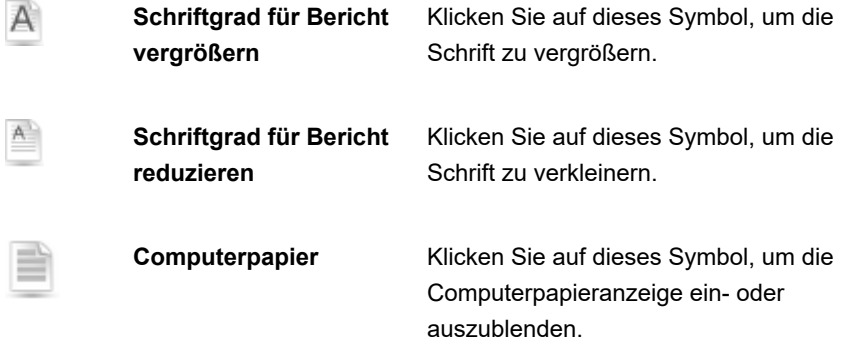

Klicken Sie auf das PDF-Symbol **Dan**, um die Seite an PDF zu exportieren. Die Seite wird dann in einem neuen Fenster geöffnet.

Außerdem können Sie auch von einer Seite zur anderen navigieren, indem Sie die [Schaltflächen zur Seitennavigation](#page-41-0) verwenden.

# <span id="page-12-0"></span>**Datenansichtsseite**

Auf der Seite Datenansicht wird der Bericht in Tabellenform angezeigt, wodurch Sie Sortierungen und Filter auf den Bericht anwenden können.

**Hinweis**: Durch die zugehörige Modelldatei ist festgelegt, welche Felder, Sortierungen und Filter verfügbar sind.

Die Seite Datenansicht besteht aus folgenden Elementen:

**• Symbolleisten**

Oben auf der **Seite Datenansicht** befinden sich zwei Symbolleisten.

1. Die rechts oben auf der Seite befindliche Symbolleiste enthält folgende Symbole:

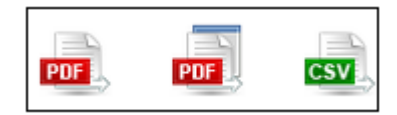

Verwenden Sie diese Symbolleiste, um folgende Aktionen auszuführen:

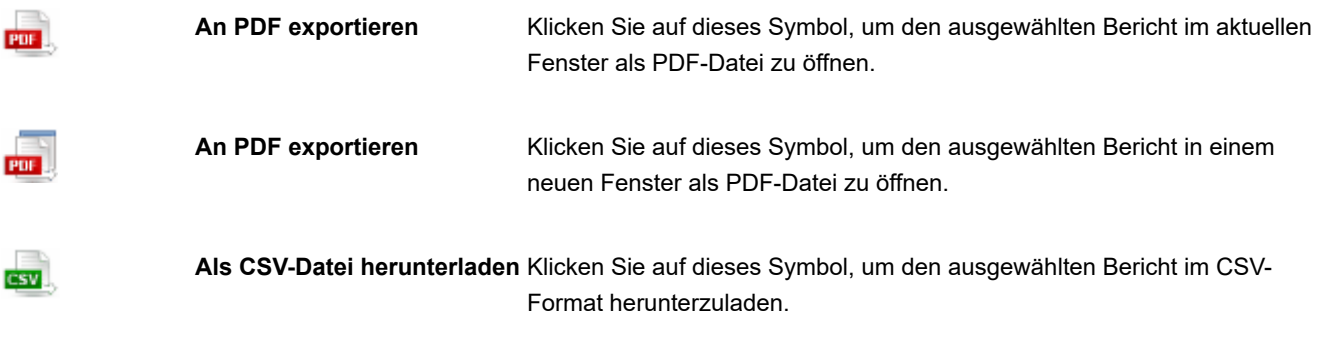

2. Die untere Symbolleiste (in der zweiten Zeile) enthält folgende Symbole:

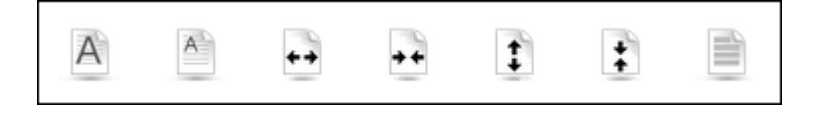

Verwenden Sie diese Symbolleiste, um folgende Aktionen auszuführen:

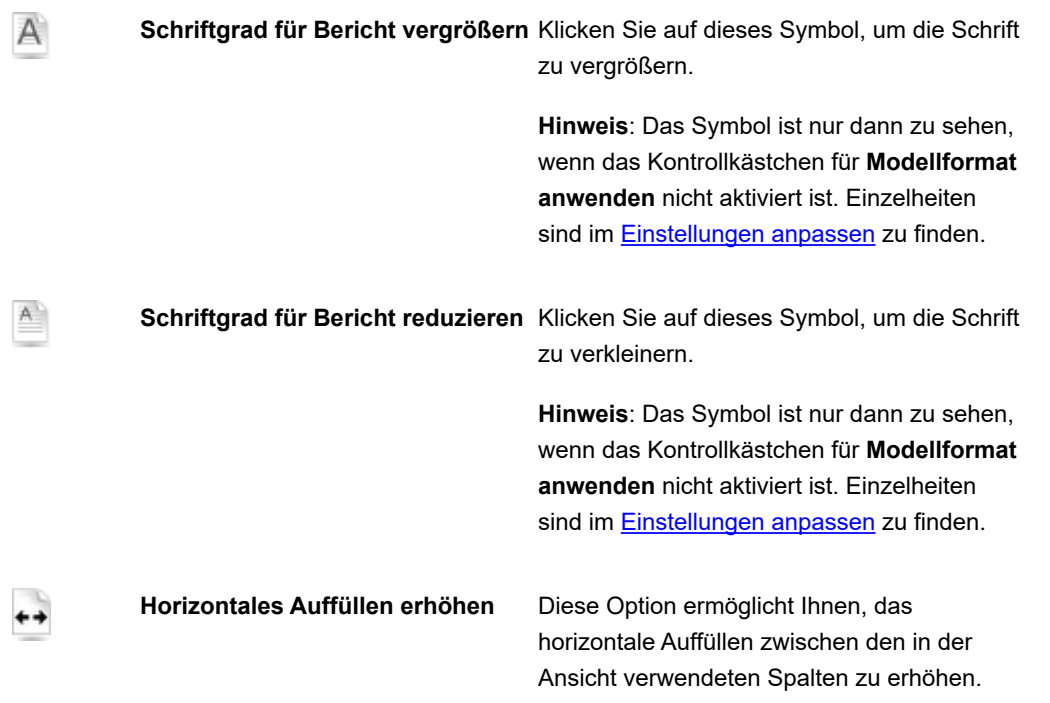

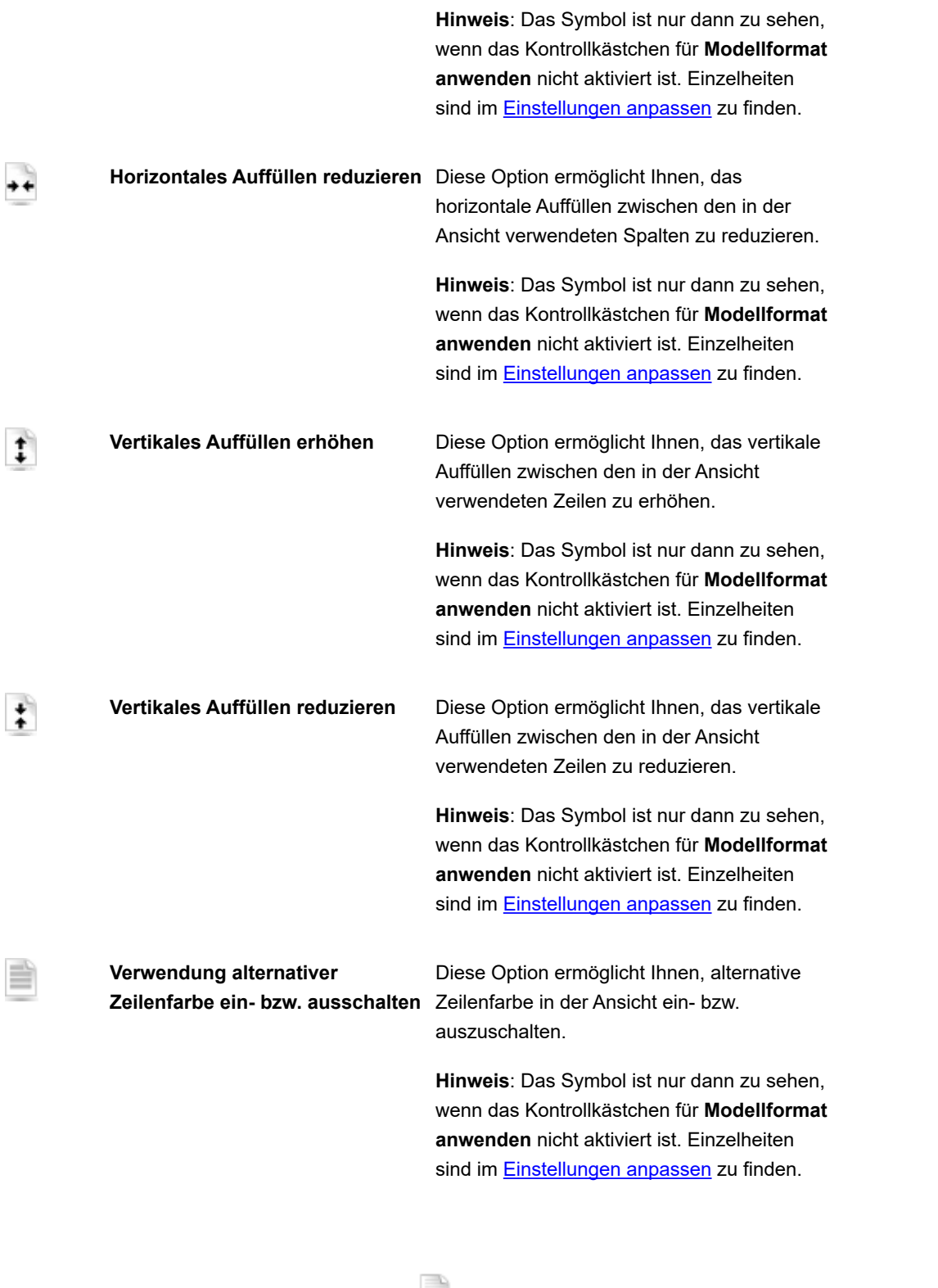

- Anpassen: Klicken Sie auf das Symbol **in der oberen linken Ecke des Bildschirms**, um einen verdeckten Abschnitt anzuzeigen, mit dem Sie ein Berichtsmodell, eine Summierung, Einblendebene, einen definierten Filter und gemeinsam mit dem dynamischen Filter [dynamische Filter auswählen](#page-29-0) können. Wenn Sie noch einmal auf das Symbol klicken, wird der Abschnitt wieder verdeckt.
- **Modellformat anwenden** (Hintergrund, Schriftgröße, Tabelleneinstellungen usw. werden aus dem Berichtsmodell genommen).
- **Datenformatierung aus Modell anwenden.**
- **Sichtbare Felder:** Klicken Sie auf diese Überschrift, um einen verdeckten Abschnitt zu öffnen, der Ihnen ermöglicht, Tabellenspalten zur Anzeige auszuwählen. Aktivieren Sie das Kontrollkästchen neben dem betreffenden Namen, um eine bestimmte Tabellenspalte anzuzeigen. Um die Spalte dann wieder zu verdecken, brauchen Sie nur das betreffende Kontrollkästchen deaktivieren. Um alle Felder auszuwählen, aktivieren Sie das Kontrollkästchen für **Alle Felder auswählen**.
- **Export ausführen:** Klicken Sie auf diese Schaltfläche, um die in den Abschnitten Anpassen und Sichtbare Felder vorgenommenen Änderungen anzuwenden.

## <span id="page-15-0"></span>**Summierungsansichtsseite**

Auf der Seite Summierungsansicht werden Berichte in Summierungsform angezeigt. Eine Summierung fasst Informationen über ausgewählte Felder tabellarisch zusammen und stellt die Ergebnisse in einer ein- oder zweidimensionalen Matrix dar.

**Hinweis**: Eine Summierung ist vielleicht nicht immer verfügbar. Ob eine Summierung verfügbar ist, hängt ganz von der Monarch-Modelldatei ab. Wenn in der Modelldatei irgendwelche Summierungen definiert sind, dann sind diese Summierungen auch in RMS auf der Seite "Summierungsansicht" verfügbar.

Die Seite "Summierungsansicht" enthält folgende Elemente:

1. Die oben rechts auf der Seite "Summierungsansicht" zu sehende Symbolleiste enthält folgende Symbole:

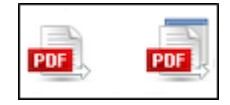

Verwenden Sie diese Symbolleiste, um folgende Aktionen auszuführen:

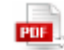

**An PDF exportieren** Klicken Sie auf dieses Symbol, um den ausgewählten Bericht im aktuellen Fenster als PDF-Datei zu öffnen.**dynamischen Ansichtsbericht** an PDF zu exportieren. **An PDF exportieren** Klicken Sie auf dieses Symbol, um den ausgewählten Bericht in einem neuen Fenster als PDF-Datei zu öffnen.

2. Die untere Symbolleiste (in der zweiten Zeile) enthält folgende Symbole:

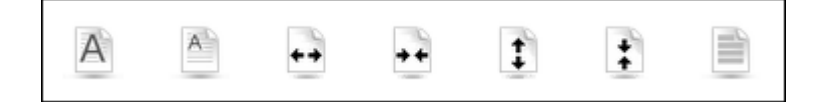

Verwenden Sie diese Symbolleiste, um folgende Aktionen auszuführen:

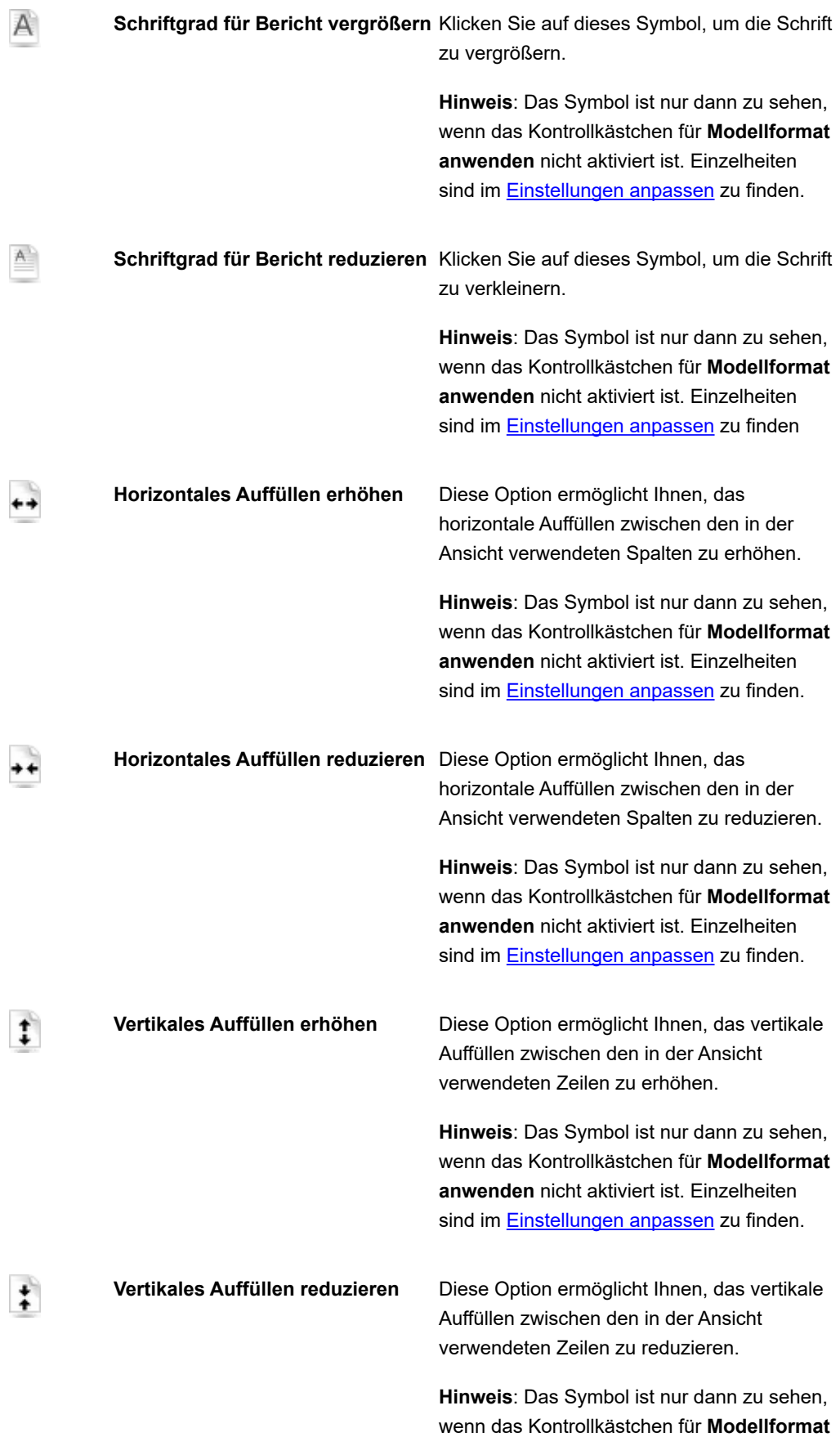

**anwenden** nicht aktiviert ist. Einzelheiten sind im **[Einstellungen anpassen](#page-34-1)** zu finden.

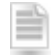

**Verwendung alternativer Zeilenfarbe ein- bzw. ausschalten** Zeilenfarbe in der Ansicht ein- bzw.

Diese Option ermöglicht Ihnen, alternative auszuschalten.

**Hinweis**: Das Symbol ist nur dann zu sehen, wenn das Kontrollkästchen für **Modellformat anwenden** nicht aktiviert ist. Einzelheiten sind im [Einstellungen anpassen](#page-34-1) zu finden.

- Anpassen: Klicken Sie auf das Symbol **And in der oberen linken Ecke des Bildschirms, um einen verdeckten** Abschnitt anzuzeigen, mit dem Sie ein Berichtsmodell, eine Summierung, Einblendebene, einen definierten Filter und gemeinsam mit dem dynamischen Filter [dynamische Filter auswählen](#page-29-0) können. Wenn Sie noch einmal auf das Symbol klicken, wird der Abschnitt wieder verdeckt.
- **Modellformat anwenden** (Hintergrund, Schriftgröße, Tabelleneinstellungen usw. werden aus dem Berichtsmodell genommen).
- **Datenformatierung aus Modell anwenden.**
- **Export ausführen:** Klicken Sie auf diese Schaltfläche, um die in den Abschnitten Anpassen und Sichtbare Felder vorgenommenen Änderungen anzuwenden.

# <span id="page-17-0"></span>**XLS-Datenansichtsseite**

Klicken Sie auf beliebiger Seite auf die Registerkarte XLS-Daten.

Wählen Sie dann im Dialogfeld entweder die Option **Mit Microsoft Excel öffnen** oder **Datei speichern** und klicken Sie anschließend auf **OK**.

**Hinweis:** Klicken Sie auf **Abbrechen**, falls Sie die Liste weiter anpassen und sichtbare Felder auf der Seite XLS-Datenansicht angeben möchten.

Die Seite XLS-Datenansicht ermöglicht Ihnen, eine oder mehrere XLS-Tabellen auf einem Excel-Arbeitsblatt anzuzeigen.

Auf der Seite XLS-Datenansicht können Sie die Liste entsprechend anpassen und angeben, welche Felder sichtbar sein sollten.

Die Seite XLS-Datenansicht besteht aus folgenden Elementen:

• Anpassen: Klicken Sie auf "Anpassen", um einen verdeckten Abschnitt zu öffnen, der Ihnen ermöglicht, Berichtsmodell, Sortierung, definierten Filter und die Verbindung zum dynamischen Filter (**AND** oder **OR**) sowie auch zu den speziellen dynamischen Filtern auszuwählen. Informationen darüber, wie ein dynamischer Filter festgelegt wird, ist unter [Spezifizieren eines dynamischen Filters](#page-29-0) zu finden.

- Autom. filtern: Aktivieren Sie dieses Kontrollkästchen, um den Steuerelementen im Excel-Arbeitsblatt zu ermöglichen, die Daten auf Basis der in der Kalkulationstabelle angegebenen Werte zu filtern.
- XLSX Excel-Kalkulationstabellenformat verwenden. Wählen Sie dieses Kontrollkästchen, um das XLSX-Format für die Excel-Ausgabe zu verwenden.
- Sichtbare Felder: Klicken Sie auf diese Überschrift, um einen verdeckten Abschnitt zu öffnen, der Ihnen ermöglicht, Tabellenspalten zur Anzeige auszuwählen. Aktivieren Sie das Kontrollkästchen neben dem betreffenden Namen, um eine bestimmte Tabellenspalte anzuzeigen. Um die Spalte dann wieder zu verdecken, brauchen Sie nur das betreffende Kontrollkästchen deaktivieren.
- Export ausführen: Klicken Sie auf diese Schaltfläche, um die in den Abschnitten **Anpassen** und **Sichtbare Felder**vorgenommenen Änderungen anzuwenden. Es wird ein Dialogfeld eingeblendet, in dem Sie entweder die Option **Mit Microsoft Excel öffnen** oder **Datei speichern** auswählen können. Klicken Sie anschließend auf **OK**.

# <span id="page-18-0"></span>**XLS-Summierungsansichtsseite**

Die **XLS-Summierungsansicht** besteht aus einer Tabelle, die Summierungsinformationen über einen Bericht enthält. Falls im Modell keine Summierungen vorhanden sind, wird eine entsprechende Warnmeldung angezeigt.

Wählen Sie im Dialogfeld entweder die Option **Mit Microsoft Excel öffnen** oder **Datei speichern** und klicken Sie anschließend auf **OK**.

**Hinweis:** Klicken Sie auf **Abbrechen**, wenn die Summierung auf der Seite XLS-Summierungsansicht noch weiter angepasst werden soll.

Die Seite "XLS-Summierungsansicht" ermöglicht Ihnen, bei Online-Dokumenten eine oder mehrere XLS-Summierungen auf einem Excel-Arbeitsblatt anzuzeigen.

Auf der Seite "XLS-Summierungsansicht" kann die Summierung entsprechend angepasst werden.

Die Seite "XLS-Summierungsansicht" enthält folgende Elemente:

• Anpassen: Klicken Sie auf "Anpassen", um einen verdeckten Abschnitt zu öffnen, der Ihnen ermöglicht, Berichtsmodell, Summierung, Einblendebene, Muster, definierten Filter und die Verknüpfung mit dem dynamischen Filter (**AND** oder **OR**) sowie auch mit den speziellen dynamischen Filtern auszuwählen.

So legen Sie einen dynamischen Filter fest:

- 1. Klicken Sie im Abschnitt **Anpassen** unter **Dynamischer Filter** auf **Bedingung hinzufügen**. Daraufhin wird eine Reihe von Feldern angezeigt.
- 2. Wählen Sie einen booleschen Operator (**AND** oder **OR**).

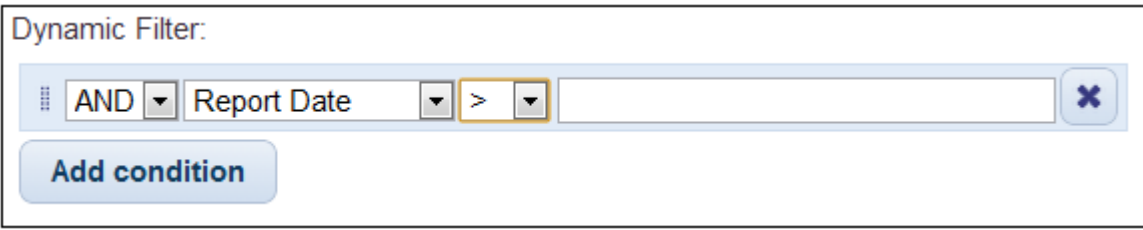

- 3. Wählen Sie ein Indexfeld, auf das ein Filter angewendet werden soll.
- 4. Wählen Sie einen relationalen Operator: gleich (=), nicht gleich (<>), kleiner als (<), größer als (>), kleiner als oder gleich (<=), größer als oder gleich (>=), enthält, endet mit, beginnt mit.
- 5. Um eine weitere Bedingung hinzuzufügen, klicken Sie auf die Schaltfläche **Bedingung hinzufügen** und wiederholen dann die Schritte 2 bis 4. Wenn Sie dagegen eine Bedingung entfernen möchten, klicken Sie auf **Entfernen**.
- Formeln mit einbeziehen, um Bearbeitung in Excel zu erleichtern: Wählen Sie dieses Kontrollkästchen, um bei angesammelten Feldern auch Formeln in die Kalkulationstabelle mit einzubeziehen.
- Gliederungen mit einbeziehen, um in Excel zusätzliche Schlüssel verdecken bzw. anzeigen zu können: Aktivieren Sie dieses Kontrollkästchen, um in der Excel-Kalkulationstabelle die Einblend-/Ausblendfunktion für Daten zu ermöglichen.
- XLSX Excel-Kalkulationstabellenformat verwenden. Wählen Sie dieses Kontrollkästchen, um das XLSX-Format für die Excel-Ausgabe zu verwenden.
- Export ausführen: Klicken Sie auf diese Schaltfläche, um die im Abschnitt **Anpassen** vorgenommenen Änderungen anzuwenden. Es wird ein Dialogfeld eingeblendet, in dem Sie entweder die Option **Mit Microsoft Excel öffnen** oder **Datei speichern** auswählen können. Klicken Sie anschließend auf **OK**.

# <span id="page-19-0"></span>**PRF-Ansichtsseite**

Die Seite "PRF-Ansicht" ermöglicht Ihnen, einen oder mehrere PRF-Berichte im [PRF-Format](#page-6-1) anzuzeigen, sofern es sich dabei um Online-Berichte handelt.

**Hinweis**: Um PRF-Berichte verwenden zu können, muss Report Explorer auf Ihrem Computer installiert sein.

Klicken Sie in beliebigen Ansicht auf die Registerkarte PRF. Klicken Sie im Dialogfeld **Öffnen** auf **Datei speichern**.

**Hinweis:** Klicken Sie auf **Abbrechen**, wenn Sie auf der Seite "PRF-Ansicht" im Abschnitt **Anpassen** ein anderes Berichtsmodell angeben möchten.

Die Seite PRF-Ansicht enthält folgende Elemente:

- **Anpassen**: Klicken Sie auf "Anpassen", um einen verdeckten Abschnitt zu öffnen, wodurch Sie dann ein Berichtsmodell in der Liste auswählen können. Klicken Sie auf den Dropdown-Pfeil, um die Liste der verfügbaren Optionen zu erweitern.
- **Export ausführen**: Klicken Sie auf diese Schaltfläche, um die im Abschnitt **Anpassen** vorgenommenen Änderungen anzuwenden. Klicken Sie im Dialogfeld **Öffnen** auf **Datei speichern**.

## <span id="page-20-0"></span>**ES Style-Ansichtsseite**

Diese Seite ermöglicht Ihnen, eine XML/XSL-Tabellenumformung auf einen oder mehrere Berichte anzuwenden (und zwar jeweils in einem separaten Frame).

• Die oben rechts auf der Seite "ES Style-Ansicht" zu sehende Symbolleiste enthält folgende Symbole:

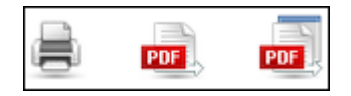

Verwenden Sie diese Symbolleiste, um folgende Aktionen auszuführen:

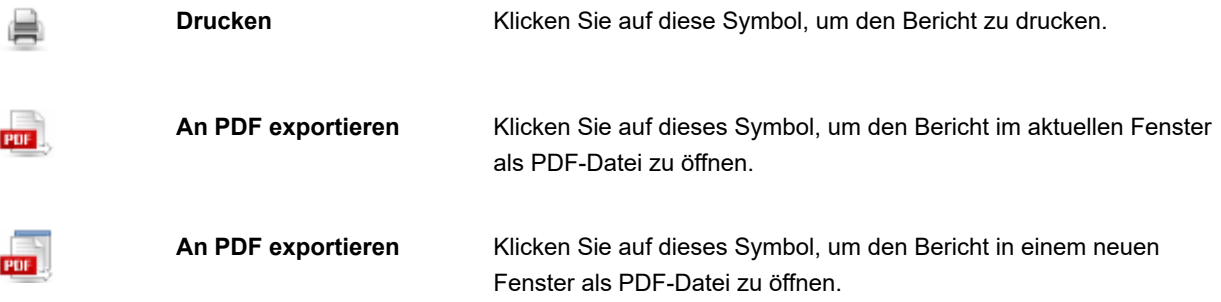

- **Anpassen**: Klicken Sie auf die Kopfzeile, um einen verdeckten Abschnitt zu öffnen, wodurch Sie dann eine Sortierung, ein Muster und einen definierten Filter auswählen können. Klicken Sie auf einen Dropdown-Pfeil, um die Liste der verfügbaren Optionen zu erweitern.
- **Übernehmen**: Klicken Sie auf diese Schaltfläche, um die im Abschnitt **Anpassen** vorgenommenen Änderungen anzuwenden.

Sie können von einer Seite zur anderen navigieren, indem Sie die [Schaltflächen zur Seitennavigation](#page-41-0) verwenden.

# <span id="page-20-1"></span>**Meine Modellseite**

Diese Seite ermöglicht Ihnen, angepasste Modelle zur Datenverarbeitung hochzuladen.

**So laden Sie ein Modell**:

- 1. Geben Sie den Namen des Modells in das Feld **Modellname** ein.
- 2. Geben Sie die Beschreibung des Modells in das Feld **Modellbeschreibung** ein. Dies ist ein optionaler Schritt.
- 3. Um im Feld **Modellinhalt** anzugeben, wo die Modelldatei gespeichert ist, klicken Sie auf **Hochladen**.

**Wichtig**: Um ein *Globalmodell* zu erstellen, müssen Sie das Kontrollkästchen **Alle Benutzer haben Zugriff auf die Ressourcen** aktivieren, **bevor** das Modell hochgeladen wird. Um dies zu ermöglichen, müssen Sie im Admin-Modus angemeldet sein. Das Kontrollkästchen "Alle Benutzer haben Zugriff auf die Ressourcen" ist nur verfügbar, wenn die Option "Globale Option auf die Registerkarte Rechte nicht einbeziehen" auf MSAdmin ausgewählt ist.

4. Klicken Sie auf **Speichern**.

**Hinweis**: Falls Sie ein Modell mit einem bereits im System vorhandenen Namen hochladen, wird das alte Modell durch das neue überschrieben.

Benutzerdefinierte Modelle werden in Menüs angezeigt, und zwar zusammen mit den Namen der Benutzer, durch die diese Modelle hochgeladen wurden.

#### **Um nach einem benutzerdefinierten Modell zu suchen**:

Geben Sie den Namen des Modells in das Feld **Suchen** ein. **Um ein Modell zu löschen**:

Wählen Sie es aus und klicken Sie  $\cdot$  dann unterhalb oder oberhalb der Tabelle.

**Hinweis**: Um dies zu ermöglichen, müssen Sie im Report Mining Server (RMS) als *Admin* (Administrator) angemeldet sein.

### <span id="page-21-0"></span>**Portlets**

Ein Portlet enthält ein oder mehrere visuelle Elemente, die zur Datendarstellung verwendet werden. Die in Monarch Server integrierten Portlets bestehen aus Panopticon Arbeitsmappen und Dashboards. Portlets werden in MSAdmin erstellt.

In RMSClient können nur solche Portlets angezeigt werden, die Ihnen in MSAdmin zugewiesen wurden. Folgende Abbildung zeigt einige in RMSClient zu sehenden Portlets.

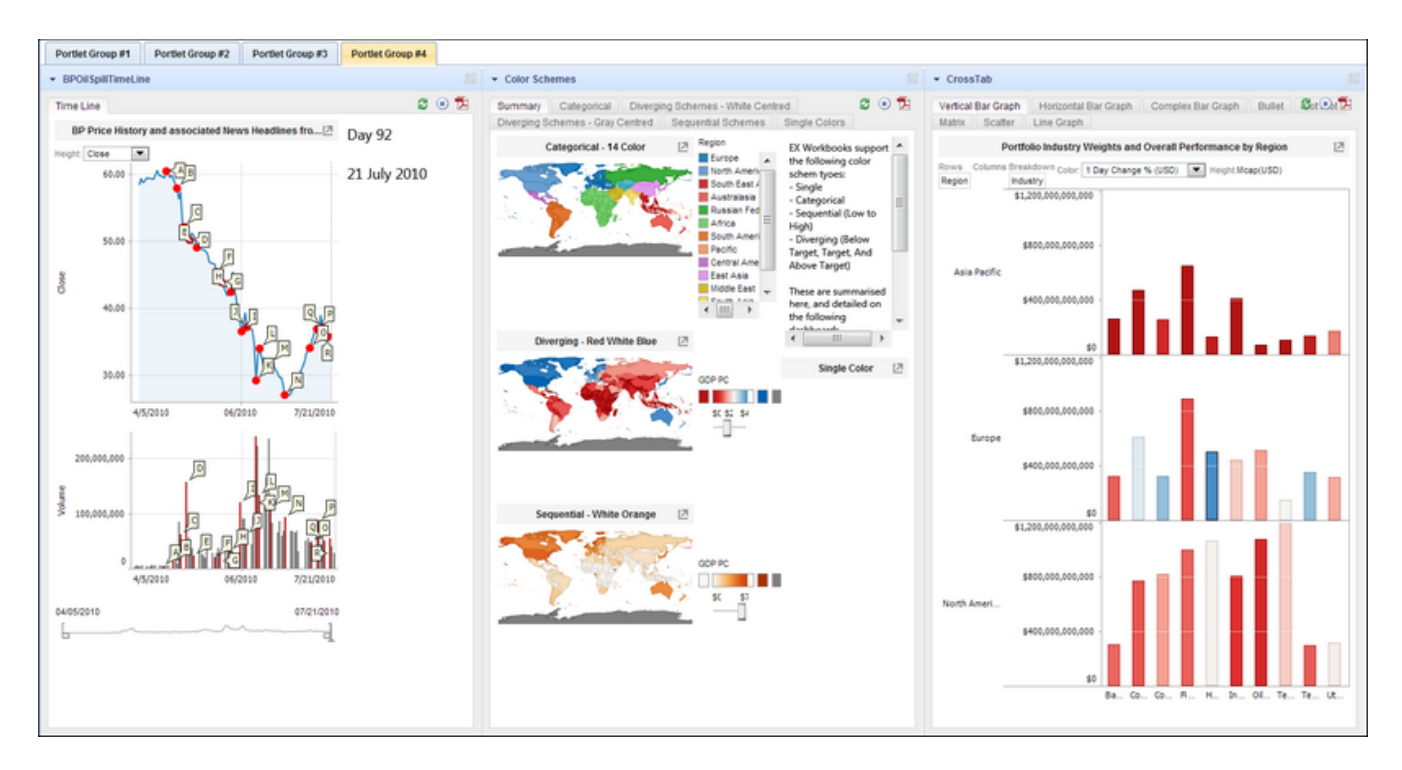

So zeigen Sie die Portlets an:

- 1. Wählen Sie oben auf der Seite die Registerkarte **Portlets**.
- 2. Wählen Sie eine Registerkarte aus, aus der die anzuzeigende Portlet-Gruppe hervorgeht.

Um ein Portlet teilweise zu verdecken oder zu erweitern:

• Klicken Sie entsprechend auf die Titelleiste des Portlets.

Um ein Portlet in einem neuen Fenster zu öffnen:

• Klicken Sie in der Titelleiste des Portlets auf das Symbol für **Dieses Portlet in einem neuen Fenster öffnen**.

## <span id="page-22-0"></span>**Dynamischer Ansichtsbericht**

Die **Dynamische Ansicht** besteht aus einem Bericht, der aus auf vorherigem Data Mining beruhenden Tabellendaten zusammengestellt wurde. Die Struktur der dynamischen Tabellendaten wurde vom ausgewählten Monarch-Datenmodell abgeleitet.

Auf der Seite Dynamischer Ansichtsbericht können die Feldhierarchie geändert, Felder ein- und ausgeblendet, Automatikfilter angewendet sowie Berechnungs- und Statistikfelder hinzugefügt werden. Die sich daraus ergebende Ansichtsdefinition kann zur Wiederverwendung im lokalen Speichergerät gespeichert werden.

Die Seite Dynamischer Ansichtsbericht wird angezeigt. Sie besteht aus folgenden Elementen:

• Symbol für **Berechnungsfelder** oben ganz links auf der Seite

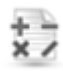

- Das Filter-Symbol in der oberen linken Ecke des Fensters.
- Symbolleiste oben ganz rechts auf der Seite:

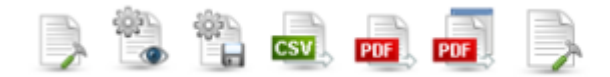

• Verwenden Sie diese Symbolleiste, um die folgende Aktionen auszuführen:

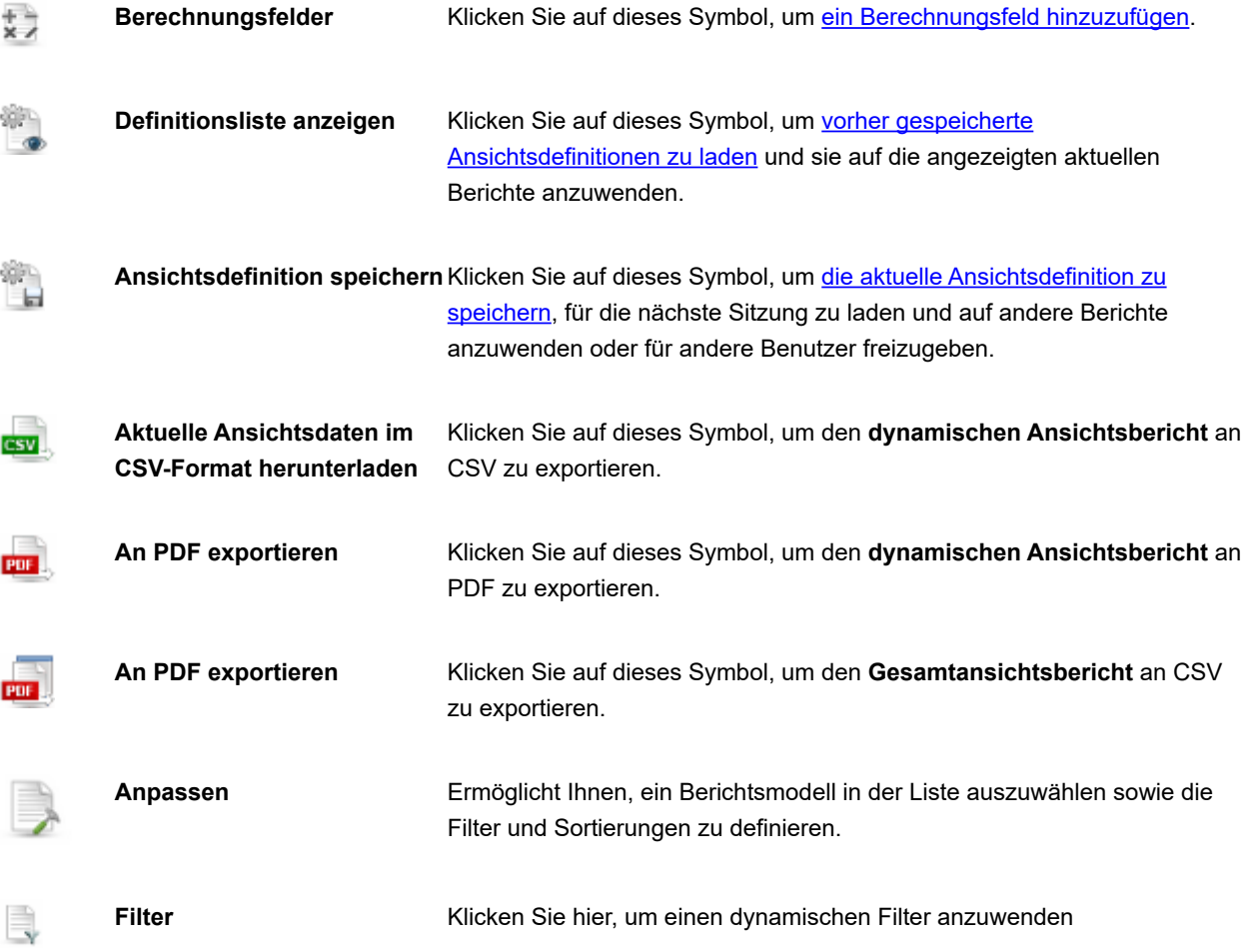

- **Hierarchieebenen**: Die Platzierung der Spaltentitel oberhalb der Tabelle stellt die Ebenen der Feldhierarchie dar. Sie können die Feldhierarchie ändern, indem Sie Spaltentitel in den Raum oberhalb der Tabelle ziehen. Die Daten werden dann nach diesen Spalten gruppiert. Sie können beliebig viele Spaltenköpfe auf eine Ebene ziehen. Dadurch können verschiedene Feldgruppierungen erstellt werden, um die gewünschte Berichtsdatenansicht zu erhalten. Verwenden Sie die Pfeile (), um die Datenzeilen zu erweitern oder teilweise zu verdecken.
- **Statistikfelder**: Nachdem Sie einer Hierarchieebene einen Spaltenkopf zugewiesen haben, können Sie dem **Dynamische Ansicht** ein [Summenfunktionfeld](#page-24-1) hinzufügen. Zeigen Sie auf einer Hierarchieebene mit dem

Mauszeiger auf einen Spaltenkopf und klicken Sie dann auf das rechts des Namens erscheinende Pluszeichen, um das Dialogfeld **Summenfunktion** zu öffnen.

Um zwischen den Seiten zu navigieren, verwenden Sie die [Navigationstasten.](#page-41-0)

### <span id="page-24-0"></span>**Automatikfilter**

J.

Automatikfilter bieten vereinfachte Filterfunktionalität, die Ihnen ermöglicht, die Daten nach Feldern zu sortieren.

Klicken Sie in der Spalte Titel auf das Filtersymbol , um die Filteroptionen anzuzeigen.

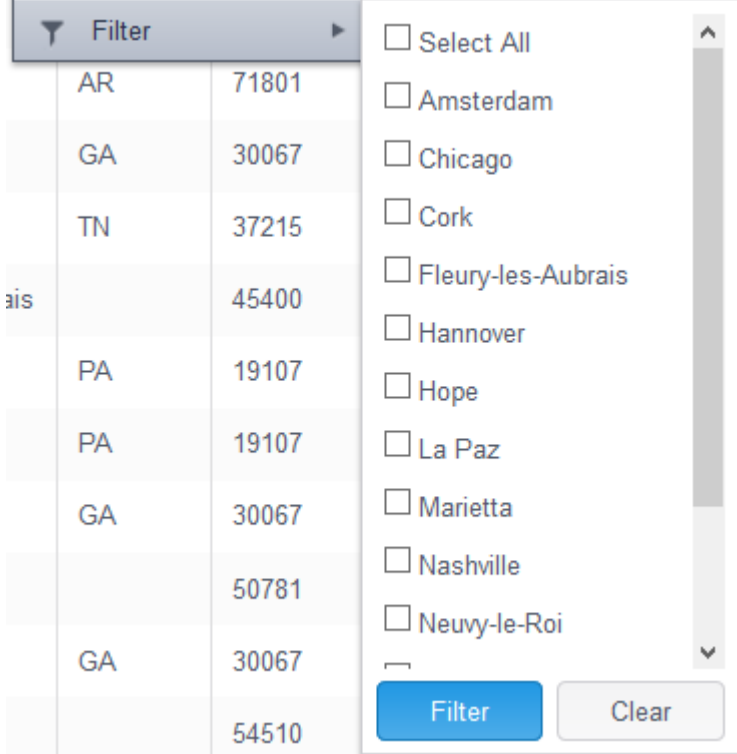

Die Filterwerte werden aus dem ausgewählten Modell genommen.

Es ist möglich, Daten in mehreren Spalten zu filtern. Die Filterergebnisse enthalten nur Daten, die den angegebenen Filterwerten entsprechen. Sie sollten daher nur solche Werte wählen, die Sie auch in den Datenergebnissen sehen möchten.

### <span id="page-24-1"></span>**Summenfunktion**

Dem **Dynamische Ansicht** können **Statistikfelder** hinzugefügt werden, und zwar über das Dialogfeld Summenfunktion.

Die statistischen Spalten beruhen auf den Datenfeldern und werden mittels aggregiertem SQL-Standardvorgang (**SUM**, **MAX**, **MIN**, **COUNT**, **AVG**) oder mittels Verhältnisausdruck berechnet. Die Formel für einen Verhältnisausdruck ist **SUM**(**<Datenfeld>/SUM**(**<Verhältnis-Datenfeld>**)). In einem Statistikausdruck werden nur numerische und Berechnungsfelder verwendet.

Es gibt zwei Arten von Statistikfeldern:

- einfache Statistikfelder, die genauso wie alle anderen Felder angezeigt werden, und
- dynamische Felder, die unterhalb der entsprechenden Spalten angezeigt werden (sofern diese in der Ansicht zu sehen sind) oder sich andernfalls wie einfache Statistikfelder verhalten

Sie zeigen das Dialogfeld **Summenfunktion** auf der Seite ["Dynamische Ansicht](#page-22-0)" an, indem Sie nach der Zuweisung von Spaltenkopfzeilen an die Hierarchieebenen auf einer dieser Ebenen auf eine Spaltenkopfzeile zeigen und dann auf das **Sigma** klicken, das rechts neben dem betreffenden Namen eingeblendet wird:

Daraufhin wird das Dialogfeld Summenfunktion angezeigt. Dieses Dialogfeld enthält Folgendes:

- **Name**: Standardmäßig werden der Titel der Spalte und der Name der Ansammlungsfunktion verwendet. Sie können einen benutzerdefinierten Namen eingeben, indem Sie das Kontrollkästchen **Name überschreiben** daneben aktivieren.
- **Summenfunktion**: Wählen Sie den Summiervorgang (**Sum, Max**, **Min**, **Count**, **Average**, **Ratio**).
- **Übernehmen**: Klicken Sie, um das Statistikfeld dem **dynamischen Ansichtsbericht** hinzuzufügen.
- **Abbrechen**: Klicken Sie auf **Abbrechen**, um den Vorgang zu beenden.

Sie können in der **dynamischen Ansicht** die Ebene eines Feldes ändern, indem Sie es auf eine andere Ebene ziehen.

Wenn Sie ein Feld aus der **Dynamischen Ansicht** entfernen möchten, klicken Sie auf das Kreuzsymbol vor dem Namen des Feldes.

### <span id="page-25-0"></span>**Dialogfeld "Berechnungsfelder"**

Über den [Dynamischer Ansichtsbericht](#page-22-0) können Berechnungsfelder angezeigt werden.

Sie können für jede Reihe in der Berichtsansicht einen arithmetischen Ausdruck berechnen und dann das Ausdruckergebnis in einer zusätzlichen Spalte anzeigen. Für einen Ausdruck kann jedes beliebige Datenfeld numerischen Formats verwendet werden. RMS unterstützt alle arithmetischen Vorgänge und Ausdrücke, die per SQL-Standardsprache zulässig sind.

Um die **Berechnungsfelder** anzuzeigen, klicken Sie auf **XIII**, und zwar auf der Seite [Dynamischer Ansichtsbericht.](#page-22-0)

Das Dialogfeld **Berechnungsfelder** enthält folgende Elemente

- **Name**: Geben Sie hier den Namen eines Berechnungsfeldes ein.
- :**Funktionen**: Klicken Sie auf "Funktionen", um die Liste der zulässigen SQL-Standardfunktionen anzuzeigen. Doppelklicken Sie auf die Funktion, die dem Ausdruck hinzugefügt werden soll.
- **Operatoren**: Klicken Sie auf "Operatoren", um die Liste der zulässigen relationalen Operatoren für den Ausdruck anzuzeigen. Doppelklicken Sie auf den Operator, der dem Ausdruck hinzugefügt werden soll.
- **Felder**: Klicken Sie auf "Felder", um die Liste der im Bericht verwendeten numerischen Felder anzuzeigen. Doppelklicken Sie auf das Feld, das dem Ausdruck hinzugefügt werden soll.: Diese Funktion rundet die Zahl auf die angegebene Anzahl von Dezimalstellen ab. Wenn Sie dieses Feld leer lassen, wird die Zahl zur nächsten Ganzzahl abgerundet.

• **Dezimalstellen**: Diese Funktion rundet die Zahl auf die angegebene Anzahl von Dezimalstellen ab. Wenn Sie dieses Feld leer lassen, wird die Zahl zur nächsten Ganzzahl abgerundet.

Wenn Berechnungsfelder bereits vorhanden sind, wird deren Liste angezeigt. In diesem Fall enthält das Dialogfeld anstelle dessen folgende Elemente:

- **Name**: Wenn Sie auf den Namen eines Berechnungsfelds klicken, wird das Dialogfeld geöffnet, in dem dieses Berechnungsfeld bearbeitet werden kann.
- **Löschen**: Wenn Sie auf diese Schaltfläche klicken, wird das Berechnungsfeld entfernt.
- **Hinzufügen**: Öffnet das Dialogfeld, in dem Sie ein neues Berechnungsfeld erstellen können.
- **Abbrechen**: Schließt das Dialogfeld "Berechnungsfelder"

### <span id="page-26-0"></span>**Dialogfeld "Ansichtsdefinitionen"**

Um das Dialogfeld Ansichtsdefinitionen anzuzeigen, klicken Sie auf **Der und zwar auf der [Dynamischer Ansichtsbericht](#page-22-0)**. Diese Seite enthält die von Ihnen konfigurierten und gespeicherten Berichtsdefinitionen.

Das Dialogfeld **Ansichtsdefinitionen** enthält:

- das Feld **Name** in dem die Namen der Definitionen aufgelistet sind. Um die Definition anzeigen, klicken Sie auf deren Namen.
- die Schaltfläche **Löschen** anklicken, um die daneben befindliche Definition in der Definitionsliste zu löschen.
- die Schaltfläche **Standardansicht** anklicken, um eine Ansicht mit Standardeinstellungen zu wählen, d. h. ohne die Felder "Sortierung", "Berechnung" und "Filter".
- die Schaltfläche **Abbrechen** anklicken, um das Dialogfeld **Ansichtsdefinitionen** zu schließen, ohne die Definitionen zu speichern.

### <span id="page-26-1"></span>**Dialogfeld "Ansichtsdefinition speichern"**

Um das Dialogfeld Ansichtsdefinition speichern anzuzeigen, klicken Sie auf **H**, und zwar auf der Dynamischer [Ansichtsbericht. Verwenden Sie dieses Dialogfeld, um Ihre Ansichtsdefinition zu speichern.](#page-22-0)

Das Dialogfeld **Ansichtsdefinition speichern** enthält folgende Elemente:

- **Name** Geben Sie den Namen einer Ansichtsdefinition ein.
- **Dokumententyp** zeigt an, zu welchem Dokumententyp die Dokumente gehören.
- **Filter** zeigt die für die Ansicht eingestellten Filter an.
- **Sortierungen** zeigt die für die Ansicht eingestellten Sortierungen an.
- **Allen Benutzern des Dokumententyps erlauben, diese Ansichtsdefinition zu verwenden** Aktivieren Sie dieses Kontrollkästchen, um allen Benutzern des Dokumententyps zu ermöglichen, auf diese Ansichtsdefinition zuzugreifen. Das Kontrollkästchen ist zu sehen, sofern das ausgewählte Modell freigegeben ist.
- **Hinzufügen** Klicken Sie auf diese Schaltfläche, um die Ansichtsdefinition unter einem neuen Namen zu speichern.
- **Speichern** Klicken Sie auf diese Schaltfläche, um die Ansichtsdefinition zu speichern oder zu aktualisieren.
- **Schließen** Klicken Sie auf diese Schaltfläche, um das Dialogfeld **Ansichtsdefinition speichern** zu schließen.

**Hinweis:** Ansichtsdefinitionen hängen vom Dokumententyp und vom Modell ab; sobald ein anderes Modell ausgewählt oder ein anderer Dokumententyp verwendet wird, ändert sich der Satz der verfügbaren Ansichtsdefinitionen.

Bei dieser Regel wird außer Acht gelassen, ob das Modell freigegeben oder lokal hochgeladen war – sobald das Modell der Ansichtsdefinition entspricht, ist es auch verfügbar.

### <span id="page-27-0"></span>**Gesamtansichtsbericht an CSV exportieren**

#### **So exportieren Sie den Gesamtansichtsbericht an CSV:**

- 1. Klicken Sie oben rechts auf der [Dynamischer Ansichtsbericht](#page-22-0) auf .
- 2. Geben Sie in das Dialogfeld **Speichern unter** den Namen der Datei ein und klicken Sie dann auf **Speichern**.

### <span id="page-27-1"></span>**Dynamische Filter**

Über das Dialogfeld "Dynamische Filter" können Sie zusätzliche Suchkriterien (einschließlich mehrerer Bedingungen) festlegen.

Um das Dialogfeld Dynamische Filter anzuzeigen, klicken Sie auf der Seite "Dynamischer Ansichtsbericht" auf <sup>|</sup>

Anweisungen zum Festlegen von dynamischen Filtern finden Sie unter ["Spezifizieren eines dynamischen Filters](#page-29-0)".

# <span id="page-28-0"></span>**Anwenden von Filtern, Sortierungen und**

# **Summierungen auf einen Bericht**

Wenn in der Monarch-Modelldatei [Filter](#page-5-1), [Sortierungen](#page-5-2) und [Summierungen](#page-6-0) definiert sind, können diese in RMS verwendet und auf den betreffenden Bericht angewendet werden.

Sortierungen können auf der [Datenansichtsseite](#page-12-0), Summierungen auf der [Seite "Summierungsansicht"](#page-15-0) und Filter auf beiden dieser Seiten auf einen dort angezeigten Bericht anzuwenden.

Um auf der [Datenansichtsseite](#page-12-0) oder [Summierungsansichtsseite](#page-15-0) bei Anzeige eines Berichts einen Filter, eine Sortierung oder Übersicht auf den Bericht anzuwenden, müssen Sie den Filter, die Sortierung oder Summierung im Abschnitt **Anpassen** aus der Dropdown-Liste **Sortierung**, **Definierter Filter** oder **Summierung** auswählen.

Klicken Sie anschließend auf **Export ausführen**, um die ausgewählte Sortierung, den ausgewählten Filter oder die ausgewählte Übersicht auf den betreffenden Bericht anzuwenden.

### <span id="page-28-1"></span>**Drucken von Daten**

Beim Zugriff auf RMS werden Ausgabenansichten und Registerkarten angezeigt. Sie können dann die Ansicht auswählen, aus der gedruckt werden soll.

Daten können auf folgende Weisen gedruckt werden:

- **Von RMS aus** Wenn der Bericht auf der Seite [Berichtsansicht,](#page-11-1) [Datenansichtsseite](#page-12-0) oder [Summierungsansicht](#page-15-0) angezeigt wird, klicken Sie im Internet Explorer im Menü **Datei** auf **Drucken**.
- **Von einer exportierten Datei aus** Sie können an [PDF-Datei exportieren](#page-28-2) und dann über Adobe Acrobat ausdrucken. Zu diesem Zweck müssen Sie in Adobe Acrobat im Menü **Datei** auf **Drucken** klicken.

## <span id="page-28-2"></span>**Exportieren an PDF**

In RMS können Sie Daten an PDF (Portable Document Format) exportieren.

**Hinweis**: Zu diesem Zweck muss Adobe Acrobat in Ihrem Computer installiert sein.

**So exportieren Sie Daten an PDF:**

1. Klicken Sie oben rechts auf der Seite <u>[Berichtsansicht,](#page-11-1) Summierungsansicht</u> oder <u>Datenansichtsseite</u> in der

Symbolleiste auf **Rinch**, um die ausgewählten Berichte im aktuellen Fenster bzw., oder auf <sup>pund</sup>, wenn Sie das Dokument in einem neuen Fenster öffnen möchten.

- 2. Wählen Sie im Dialogfeld **An PDF exportieren** eine der folgenden Optionen aus, um den Bericht zu erstellen:
	- **Seiten-/Reihenbereich** (bei Auswahl dieser Option müssen Sie die erste und die letzte Seite oder Reihe in den nachstehenden Feldern angeben).
	- **Gesamte(r) Bericht/Tabelle** (bei Auswahl dieser Option wird der gesamte Bericht oder die gesamte Tabelle exportiert).
	- **Aktuelle Seite** (bei Auswahl dieser Option wird die aktuelle Seite exportiert).
- 3. Wahlweise können Sie auch den Namen einer PDF-Datei eingeben.
- 4. Klicken Sie auf **Speichern**, um die Einstellungen anzuwenden. Der Bericht wird dann als PDF-Datei angezeigt.
- 5. Um die PDF-Datei zu speichern, klicken Sie oben auf der Seite in der Symbolleiste auf das Symbol für **Kopie speichern**.

## <span id="page-29-0"></span>**Spezifizieren eines dynamischen Filters**

Über das Dialogfeld "Dynamische Filter" können Sie zusätzliche Suchkriterien (einschließlich mehrerer Bedingungen) festlegen.

Um das Dialogfeld Dynamische Filter anzuzeigen, klicken Sie auf das Symbol in der oberen linken Ecke des Bildschirms. Es wird ein verdeckter Abschnitt mit einer Anzahl von Optionen, einschließlich "Dynamischer Filter" auf der Seite Datenansicht oder Summierungsansicht eingeblendet.

#### **So legen Sie einen dynamischen Filter fest**:

1. Wählen Sie im Dialogfeld **Dynamische Filter** einen booleschen Operator (**AND** oder **OR**) aus, um die Suchausdrücke zu verknüpfen. Standardmäßig ist **AND** ausgewählt. Sie können aber auch auf **OR** klicken, um dies zu aktivieren.

**Hinweis**: Wenn nur ein Filterkriterium angewendet werden soll, brauchen Sie keinen booleschen Operator auswählen.

- 2. Durch Klicken auf können Sie eine Bedingung hinzufügen. Es wird dann eine Reihe von Feldern eingeblendet.
- 3. Wählen Sie ein Indexfeld, auf das ein Filter angewendet werden soll
- 4. Wählen Sie einen relationalen Operator: gleich (=), nicht gleich (<>), kleiner als (<), größer als (>), kleiner als oder gleich (<=), größer als oder gleich (>=), enthält, endet mit, beginnt mit.
- 5. Geben Sie einen Indexwert ein.
- 6. Um eine weitere Bedingung der gleichen Ebene hinzuzufügen, klicken Sie auf der übergeordneten Ebene auf und wiederholen die Schritte 3 bis 5.
- 7. Um der aktuellen Ebene eine eingebettete Bedingung hinzuzufügen, klicken Sie auf und wiederholen dann die Schritte 1, 3, 4 und 5.
- 8. Klicken Sie auf Anwenden, um den dynamischen Filter anzuwenden.

Hinweis: Eine Bedingung kann durch Klicken auf entfernt werden.

Hier ist ein Beispiel für die Funktionsweise von dynamischen Filtern:

**Dynamic Filter:** 

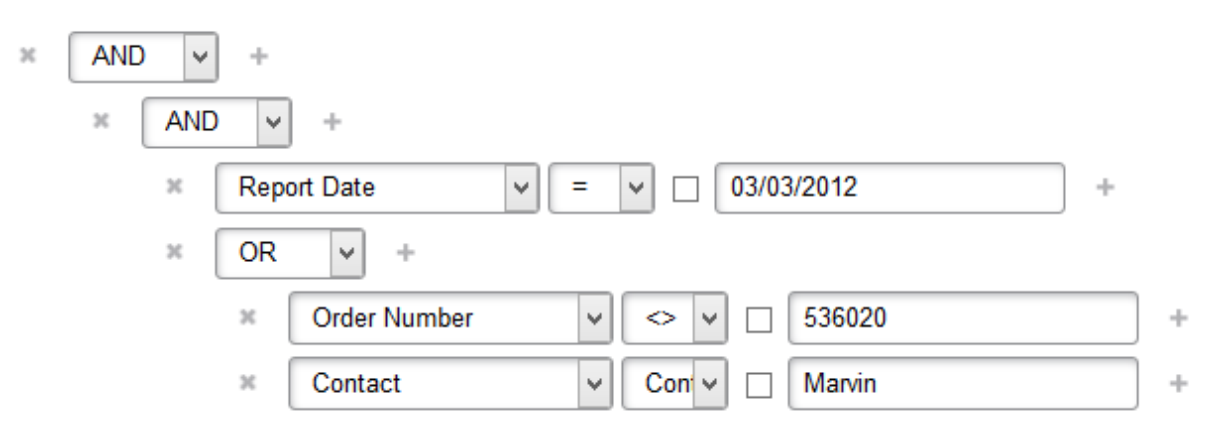

Dieser Filter enthält folgende Gleichung:

**Berichtdatum** ist 3. März 2012 AND (**Auftragsnummer** ist ungleich **536020** OR Kontakt enthält **Marvin**).

## <span id="page-30-0"></span>**Spaltenmenü**

Das Spaltenmenü "Spalten" ist eine vereinfachte Filterfunktion, mit der Benutzer Spalten verdecken oder deren Position fixieren können, falls horizontaler Bildlauf erforderlich ist. Klicken Sie auf das Winkelsymbol neben dem Spaltentitel, um die Liste verfügbarer Filter anzuzeigen.

**Columns** (spalten): Wenn Sie einen Zeiger über dieses Element verschieben, wird eine Liste mit Spalten angezeigt. Wenn Sie das Kontrollkästchen neben einem Spaltennamen deaktivieren, wird die zugehörige Spalte verdeckt.

**Show All Columns** (alle Spalten anzeigen): Wenn Sie auf diese Option klicken, werden alle Spalten angezeigt und alle in Spalten vorgenommenen Änderungen rückgängig gemacht.

**Lock** (sperren): Diese Option ist nur verfügbar, wenn ein Bildschirm zu schmal ist, um alle Spalten anzuzeigen und wenn horizontaler Bildlauf verfügbar ist. Die Spalte wird in die Position ganz rechts verschoben und fixiert, damit sie beim horizontalen Bildlauf nicht aus dem Ansichtsbereich verschwindet.

**Unlock** (freischalten): Schaltet eine fixierte Spalte frei und verschiebt sie zurück an ihre ursprüngliche Position in der Tabelle.

**Aufsteigend sortieren**: Dies ist nur für **Dynamische Ansichten, Datenansichtsseite** verfügbar. Die Daten in der Tabelle werden in aufsteigender Reihenfolge basierend auf den Daten in der ausgewählten Spalte sortiert.

**Absteigend sortieren**: Dies ist nur für **Dynamische Ansichten, Datenansichtsseite** verfügbar. Die Daten in der Tabelle werden in absteigender Reihenfolge basierend auf den Daten in der ausgewählten Spalte sortiert.

**Filter**: Dies ist nur für **Dynamische Ansichten** verfügbar. Filtert die Daten durch die Anzahl der ausgewählten Werte. Nur Elemente, die die ausgewählten Werte enthalten, werden angezeigt.

# <span id="page-32-0"></span>**Fehlersuche**

Bei der Arbeit mit RMS können Sie evtl. gelegentlich auf unerwartete Probleme stoßen. Dieser Abschnitt behandelt folgende Themen:

- [Fehlermeldungen](#page-32-1)
- [Anruf beim technischen Kundendienst](#page-32-2)

# <span id="page-32-1"></span>**Fehlermeldungen**

Falls das System eine Bedingung registriert, die der Anwendung Schwierigkeiten bereitet (d. h., wenn beispielsweise der Pfad zu einem Bericht falsch oder kein gültiges Modell angegeben ist), wird eine entsprechende Fehlermeldung angezeigt.

# <span id="page-32-2"></span>**Beim technischen Kundendienst anrufen**

### **Software-Supportrichtlinie**

Weitere Informationen zu den neuesten Produktversionen, zur Produktentwicklung, zu Softwareversionen sowie zu Wartungs- und Supportrichtlinien erhalten Sie vom [Altair Support](https://altair.com/customer-support).

### **Vor Anruf beim technischen Kundendienst**

Sie haben Zugriff auf verschiedene Ressourcen, die Ihnen bei der Beantwortung von Fragen oder Anliegen über Monarch Server helfen können. Bevor Sie sich mit dem technischen Support in Verbindung setzen, sollten Sie daher erst folgende Schritte unternehmen:

- In der Monarch Server beiliegenden Dokumentation nachlesen. Oft ist die Antwort auf Ihre Frage auch.
- Die Konfiguration und Ressourcen überprüfen. Mitunter kann das Problem durch einen einfachen Neustart des Computers gelöst werden.
- Prüfen Sie Ihre Lizenz, besonders wenn die Anzahl der unter Ihrer Lizenz zulässigen CPU-Kerne überschritten wurde. In diesem Fall wird auf der Anmeldeseite folgende Meldung angezeigt:

"Die Lizenz für Monarch Server wird unsachgemäß verwendet. Wenden Sie sich um erweiterte Optionen an Ihren Altair Verkaufsberater."

### **Anfrage um Hilfe**

- Greifen Sie auf die <u>Altair Community</u> zu .
- Wenden Sie sich an den <u>[Altair Support](https://altair.com/customer-support)</u> .

**HINWEIS**: Geben Sie möglichst viele Informationen an, einschließlich:

- Produktname und Versionsnummer
- Registrierungsnummer
- Betriebssystem und Versionsnummer
- Genauen Wortlaut der Fehlermeldungen
- Eine Beschreibung des Problems, wie dieses evtl. nachvollzogen werden kann und was Sie versucht haben, um das Problem zu lösen
- Ihre Kontaktinformationen

### **Was Sie erwarten können**

Alle Anrufe werden der Reihe nach beantwortet. Sie können Folgendes von uns erwarten:

- Falls alle unsere Support-Techniker sich gerade mit anderen Kunden beschäftigen, können Sie entweder am Telefon warten oder eine Nachricht hinterlassen.
- Die Einzelheiten Ihres Anrufs werden in unserem Anrufverfolgungssystem protokolliert und für das entsprechende Support-Team in die Warteschlange gestellt.
- Sobald dann ein Support-Techniker verfügbar ist, werden wir Ihren Anruf beantworten.
- Per Fax empfangene Anfragen werden während des Tages laufend den verfügbaren Support-Technikern zur Bearbeitung vorgelegt.

# <span id="page-34-0"></span>**Anhang – Schnittstellenhinweise**

Dieser Abschnitt gibt Ihnen Informationen über:

- [Kalenderfenster](#page-40-0)
- [Das Kennwort ändern](#page-39-0)
- [Einstellungen anpassen](#page-34-1)
- **[Seitennavigation](#page-41-0)**

## <span id="page-34-1"></span>**Einstellungen anpassen**

Auf der Seite "Prioritäten" können Sie die Ausgabeeinstellungen für RMS, wie z. B. für Startseite, Dokumenten-Sortierfolge, Datenformat usw., angeben. Um diese Seite anzuzeigen, klicken Sie ganz oben rechts im RMS-Fenster auf **Prioritäten**.

Die Seite "Prioritäten" enthält Folgendes:

### **Registerkarte "Ausgabeeinstellungen"**

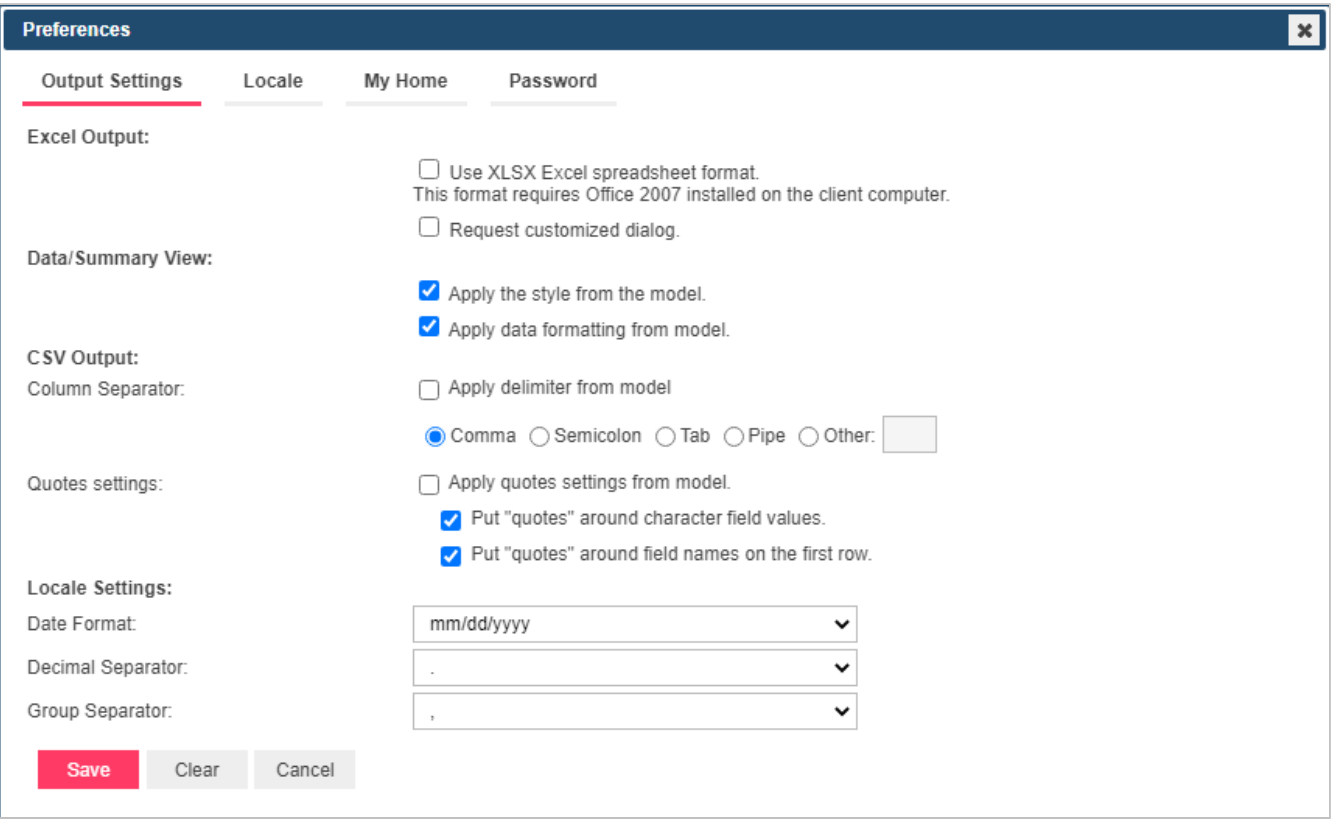

- **Excel-Ausgabe:**
	- **XLSX Excel-Kalkulationstabellenformat verwenden. Um dieses Format verwenden zu können, muss Office 2007 auf dem Client-Computer installiert sein**. - Wählen Sie dieses Kontrollkästchen, um das XLSX-Format für die Excel-Ausgabe zu verwenden.
	- **Dialogfeldanpassung anfordern** Wählen Sie dieses Kontrollkästchen, um besondere Eigenschaften vor dem Datenexport anzugeben.
- **Daten-/Summierungsansicht:**
	- Modellformat anwenden (Hintergrund, Schriftgröße, Tabelleneinstellungen usw. werden aus dem Berichtsmodell genommen).
	- Datenformatierung aus Modell anwenden.
- **CSV-Ausgabe:** Geben Sie die Einstellungen für das Spaltentrennzeichen und die Anführungszeichen an, die beim CSV-Export verwendet werden
	- **◦** S**äulentrenner**
		- **•** Trennzeichen aus Modell anwenden: **Aktivieren Sie dieses Kontrollkästchen, um das Trennzeichen aus dem Modell zu verwenden.**
		- **•** Komma: **Wählen Sie diese Schaltfläche, um einen Komma als Trennzeichen für den CSV-Export zu verwenden.**
- **•** Semikolon: **Wählen Sie diese Schaltfläche, um ein Semikolon als Trennzeichen für den CSV-Export zu verwenden.**
- **•** Tabulator: **Wählen Sie diese Schaltfläche, um einen Tabulator als Trennzeichen für den CSV-Export zu verwenden.**
- **•** Pipe: **Wählen Sie diese Schaltfläche, um ein Pipe-Zeichen als Trennzeichen für den CSV-Export zu verwenden.**
- **•** Andere: **Klicken Sie auf diese Schaltfläche, um eines bevorzugtes Trennzeichen anzugeben.**
- **◦ Zitate Einstellungen**
	- **• Kurseinstellungen aus dem Modell übernehmen: Wählen Sie diese Option, um die Kurseinstellungen aus dem Modell zu verwenden.**
		- **▪ Anführungszeichen" um die Werte von Zeichenfeldern setzen: Verwenden Sie diese Einstellung, um die Zeichenfelder in Anführungszeichen einzuschließen**
		- **▪ Feldnamen in der ersten Zeile in Anführungszeichen setzen: Verwenden Sie diese Einstellung, um die Daten in der ersten Zeile der Datei in Anführungszeichen zu setzen.**

#### ANMERKUNG

#### **Wenn Sie beide Einstellungen für Anführungszeichen wählen, ergibt sich folgendes Bild:**

"Report Date","Order Number","Ship Date","Account Number","Contact","Customer","Address 2","Address 2","City","State","Postal Code","County","Nedia","Quantity","Description","Label Number","Unit Price","Amount","Discount", 2008-03-01,"536118",2008-02-04,17959,"Marvin Mabry", "Big Shanty Music", "3008 Springs Ferry", "Suite C-130","Marietta","GA","30067","USA","CD",8,"Moutert, Symphony No.23 in D","CO-77884",8.99,26.970,"Moutert","GA ("Big Sh 2008-03-01,"536131",2008-02-13,17959,"Marvin Mabry","Big Shanty Music","3658 Springs Ferry","Suite C-130","Marietta","GA","30067","USA","MD",9,"Balakirev, Symphony no. 1","ENTPD 4110",9.59,86.31,17.26,"Balakirev

Hier werden nur Feldnamen und textbasierte Feldwerte in Anführungszeichen gesetzt. Zahlen und Daten werden nicht in Anführungszeichen gesetzt.

#### Wenn ein Komma als Spaltentrennzeichen verwendet wird:

"Report Date"<mark>,"</mark>'Order Number"<mark>,"</mark>'Ship Date"<mark>,"</mark>'Account Number"<mark>,</mark>"Contact"<mark>,"</mark>"Customer","Address 1","Address 2",""City","State","Postal Code","Country","Media",""Quantity",<mark>"</mark>"Descriptic 2008-03-01<mark>,"536118",2008-02-04,17959,"</mark> Marvin Mabry",<mark>"Big Shanty Music",</mark>"3658 Springs Ferry","Suite C-130"," Marietta","GA","30067","USA","CD",<mark>6,"</mark>Stravinsky, Dumbarton Oaks<br>2008-03-01,"536118",2008-02-04,17959," Marv 2008-03-01, "2008-02-04, 2008-02-04, 2008-02-04, "Bushanty Music", "3058 Springs Ferry", "Suite C-130","Marietta", "GA","30067","USA","CD", "D", "Mozart, Symphony No.23 in 2008-03-01,""<br>2008-03-01,""536118",2008-02-04,1795 2008-03-01 256131" 2008-02-13 17959 "Marvin Mabry" "Big Shanty Music" "3658 Springs Ferry" "Suite C-130", "Marietta" "GA", "30067" "USA", "CD" 22" Shostakovich, 24 Preludes fr 2008-03-01 "536131" 2008-02-13 17959 "Marvin Mabry" "Big Shanty Music" "3658 Springs Ferry" "Suite C-130" "Marietta" "GA" "30067" "USA" <mark>"</mark> Mary" "A" "Balakirev, Symphony no. 1" 2008-03-01<mark>,"536131"</mark>2008-02-13<mark>,17959,</mark>"Marvin Mabry",<mark>"Big Shanty Music","3658 Springs Ferry","Suite C-130","Marietta","GA","3G067","USA","TAPE",S,"Holst, St. Paul's Suite for (</mark>

#### Wenn ein Semikolon als Spaltentrennzeichen verwendet wird:

"Report Date"<mark>"</mark>"Order Number"<mark>;"</mark>Ship Date"<mark>;"Account Number";"Contact";</mark>"Customer";"Address 1";"Address 2";""City";""Festal Code";""Country";"Media";""Natrity";"Description";<mark>"</mark>"Label Number";"'<br>2008-03-01;"S36118";2008-2008-03-01 "536118" 2008-02-04 17959 "Marvin Mabry" "Big Shanty Music" "3658 Springs Ferry" "Suite C-130" "Marietta" "GA" "30067" "USA" "CD" 11" Schubert, Sonata in e, D.566" "AS-325" 9990" Sch 2008-03-01<mark>;"</mark>S36118"<mark>2</mark>2008-02-04<mark>;17959;</mark>"Marvin Mabry";"Big Shanty Music";"3658 Springs Ferry";"Suite C-130";"Marietta";"GA";"30067";"USA";"CD";3;"Mozart, Symphony No.23 in D";"CO-77884";8.99;<br>2008-03-01;"S36118";2008-0 2008-03-01 "2008-02-13"<mark>12008-02-13"17959"</mark> Marvin Mabry"<mark>?</mark>"Big Shanty Music"<mark>:</mark>"3658 Springs Ferry": "Suite C-130": "Marietta": "GA":"2006":" USA":"CD";22" Shostakovich, 24 Preludes for piano.","CDA 66620 2008-03-01<mark>;"</mark>S36131"<mark>2</mark>008-02-13<mark>;1</mark>7959;"Marvin Mabry";"Big Shanty Music";"3658 Springs Ferry";"Suite C-130";"Marietta";"GA";"30067";"USA";"MD";<mark>9</mark>;"Balakirev, Symphony no. 1";"ENTPD 4110";<mark>9.59;8</mark><br>2008-03-01;"S36131";20

Wenn ein Tabulator als Spaltentrennzeichen verwendet wird:

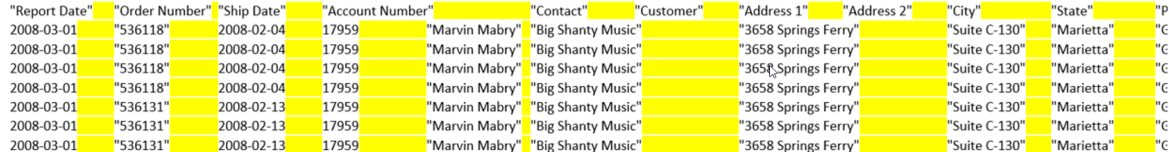

#### Wenn ein Rohr als Säulentrenner verwendet wird:

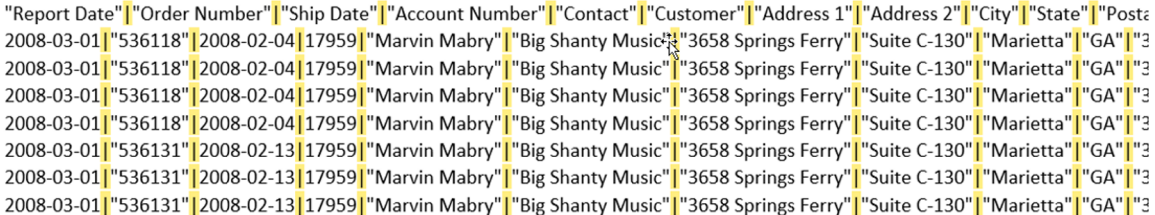

#### Wenn ein bestimmtes Spaltentrennzeichen verwendet wird:

"Report Date"<mark>¿</mark>"Order Number"<mark>¿"</mark>Ship Date"<mark>¿</mark>"Account Number"<mark>¿</mark>"Contact"<mark>¿</mark>"Customer"<mark>¿</mark>"Address 1"<mark>¿</mark>"Address 2"¿"City"<mark>¿</mark>"State"<mark>¿</mark>"Pc 2008-03-012"536118"2008-02-042179592"Marvin Mabry"2"Big Shanty Music"2"3658 Springs Ferry"2"Suite C-130"2"Marietta"2"GA" 2008-03-01<mark>¿</mark>"536118"<mark>¿</mark>2008-02-04<mark>¿</mark>17959<mark>¿</mark>"Marvin Mabry"<mark>¿</mark>"Big Shanty Music"<mark>¿</mark>"3658 Springs Ferry"<mark>¿</mark>"Suite C-130"<mark>¿</mark>"Marietta"<mark>¿</mark>"GA", 2008-03-01<mark>¿</mark>"536118"<mark>¿</mark>2008-02-04<mark>¿</mark>17959<mark>¿</mark>"Marvin Mabry"<mark>¿</mark>"Big Shanty Music"<mark>¿</mark>"3658 Springs Ferry"<mark>¿</mark>"Suite C-130"<mark>¿</mark>"Marietta"<mark>¿</mark>"GA"| 2008-03-01<mark>¿</mark>"536118"<mark>¿</mark>2008-02-04<mark>¿</mark>17959<mark>¿</mark>"Marvin Mabry"<mark>¿</mark>"Big Shanty Music"<mark>¿</mark>"3658 Springs Ferry"<mark>¿</mark>"Suite C-130"<mark>¿</mark>"Marietta"¿"GA"| 2008-03-01<mark>¿</mark>"536131"<mark>¿</mark>2008-02-13<mark>¿</mark>17959<mark>¿</mark>"Marvin Mabry"<mark>¿</mark>"Big Shanty Music"<mark>¿</mark>"3658 Springs Ferry"<mark>¿</mark>"Suite C-130"<mark>¿</mark>"Marietta"¿"GA", 2008-03-01<mark>¿</mark>"536131"<mark>¿</mark>2008-02-13<mark>¿</mark>17959<mark>¿</mark>"Marvin Mabry"<mark>¿</mark>"Big Shanty Music"<mark>¿</mark>"3658 Springs Ferry"<mark>¿</mark>"Suite C-130"<mark>¿</mark>"Marietta"<mark>¿</mark>"GA"<mark>,</mark> 2008-03-01<mark>¿</mark>"536131"<mark>¿</mark>2008-02-13<mark>¿</mark>17959<mark>¿</mark>"Marvin Mabry"<mark>¿</mark>"Big Shanty Music"<mark>¿</mark>"3658 Springs Ferry"<mark>¿</mark>"Suite C-130"<mark>¿</mark>"Marietta"¿"GA"|

#### **Wenn Sie nicht beide Einstellungen für Anführungszeichen auswählen, ergibt sich folgendes Bild:**

Report Date.Order Number.Ship Date.Account Number.Contact.Customer.Address 1.Address 2.City.State.Postal Code.Country.Media.Quantity.Description.Label Number.Unit Price.Amount.Discount.Composer 2008-03-01,536118,2008-02-04,17959, Marvin Mabry, Big Shanty Music,3658 Springs Ferry, Suite C-130, Marietta, GA, 30067,USA,CD,6,Stravinsky, Dumbarton Oaks Concerto, SMCD 5120,8.99,53.94,0,Stravinsky 2008-03-01.536118.2008-02-04.17959.Marvin Mabry.Big Shanty Music.3658 Springs Ferry.Suite C-130.Marietta.GA.30067.USA.CD.1.Schubert. Sonata in e. D.566.AS-325.9.9.0.Schubert 2008-03-01,536118,2008-02-04,17959, Marvin Mabry, Big Shanty Music,3658 Springs Ferry, Suite C-130, Marietta, GA,30067, USA, CD,3, Mozart, Symphony No.23 in D,CO-77884,8.99,26.97,0, Mozart 2008-03-01,536118,2008-02-04,17959,Marvin Mabry,Big Shanty Music,3658 Springs Ferry,Suite C-130,Marietta,GA,30067,USA,CD,6,Schoenberg, Ode to Napoleon,CHAN 9116,9.59,57.54,0,Schoenberg 2008-03-01,536131,2008-02-13,17959,Marvin Mabry,Big Shanty Music,3658 Springs Ferry,Suite C-130,Marietta,GA,30067,USA,CD,2,Shostakovich, 24 Preludes for piano.,CDA 66620,5.39,10.78,0,Shostakovich 2008-03-01,536131,2008-02-13,17959, Marvin Mabry, Big Shanty Music, 3658 Springs Ferry, Suite C-130, Marietta, GA,30067, USA, MD, 9, Balakirev, Symphony no. 1, ENTPD 4110,9.59,86.31,17.26, Balakirev

Hier werden keine Felder oder Zeichenketten in Anführungszeichen gesetzt.

#### **Wenn Sie nur die Einstellung "Anführungszeichen" für Zeichenfeldwerte wählen, ergibt sich folgendes Bild:**

Report Date,Order Number,Ship Date,Account Number,Contact,Customer,Address 1,Address 2,City,State,Postal Code,Country,Media,Quantity,Description,Label Number,Unit Price,Amount,Discount,Composer<br>2010-03-01,<mark>"536118",2010-02</mark> 2010-03-01,"536131-2010-02-13,17959,<mark>"</mark>Marvin Mabry","Big Shanty Music","3658 Springs Ferry","Suite C-130","Marietta","GA,"30067","USA","CD",2,"Shostakovich,24 Preludes for piano,","CDA 66620<mark>",</mark>5.39,10.78,0,<mark>"Shostakovich</mark>

Hier ist die Kopfzeile nicht in Anführungszeichen gesetzt, und nur die Feldwerte auf der Basis von Textzeichenfolgen sind in Anführungszeichen gesetzt.

#### **Wenn Sie die Einstellungen für Anführungszeichen für Feldnamen in der ersten Zeile auswählen, ergibt sich folgendes Bild:**

"Report Date","Order Number","Ship Date","Account Number","Contact","Customer","Address 2","Address 2","City","State","Postal Code","Country","Media","Quantity","Description","Label Number","Unit Price","Amount","Discount" 2008-03-01,536118,2008-02-04,17959,Marvin Mabry,Big Shanty Music,3658 Springs Ferry,Suite C-130,Marietta,GA,30067,USA,CD,6,Stravinsky, Dumbarton Oaks Concerto,SMCD 5120,8.99,53.94,0,Stravinsky<br>2008-03-01,536118,2008-02-04, 2008-03-01,536131,2008-02-13,17959,Marvin Mabry,Big Shanty Music,3658 Springs Ferry,Suite C-130,Marietta,GA,30067,USA,CD,2,Shostakovich, 24 Preludes for piano.,CDA 66620,5.39,10.78,0,Shostakovich<br>2008-03-01,536131,2008-02-

Hier werden nur die Feldnamen in der ersten Zeile angegeben.

- **Lokale Einstellungen:** Hier können Sie Datumsformat sowie Dezimal- und Gruppentrennzeichen angeben.
	- **Datumsformat:** Wählen Sie eine der folgenden Optionen:
		- MM/TT/JJJJ hierdurch wird das Datum im Format Monat/Tag/Jahr angegeben.
		- TT/MM/JJJJ hierdurch wird das Datum im Format Tag/Monat/Jahr angegeben.
	- **Dezimaltrennzeichen**: Wählen Sie eines der vorgesehenen Trennzeichen Komma oder Punkt.
	- **Gruppentrennzeichen**: Wählen Sie eines der vorgesehenen Trennzeichen Komma, Leerzeichen oder Punkt.

### **Registerkarte "Lokal"**

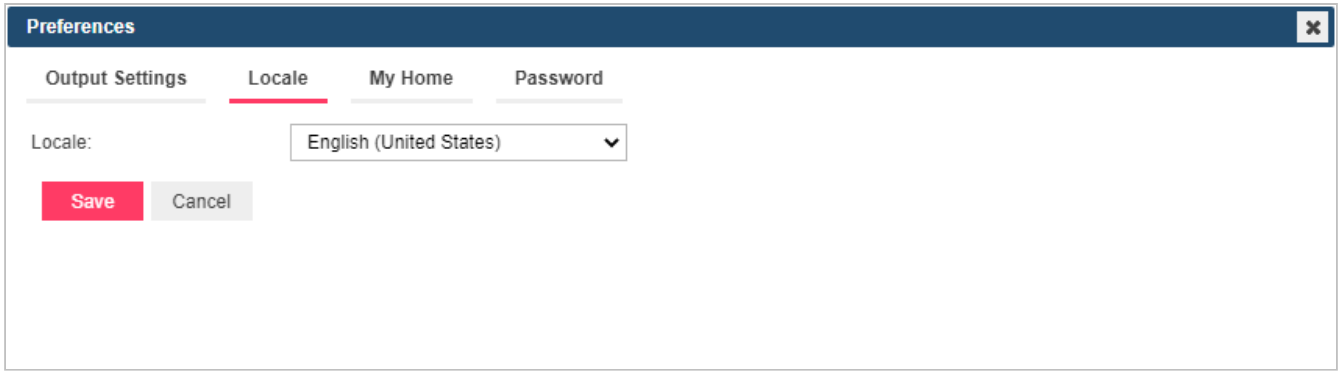

• **Lokal**: Wählen Sie in der Dropdown-Liste eine Sprache aus.

### **Registerkarte "Startseite"**

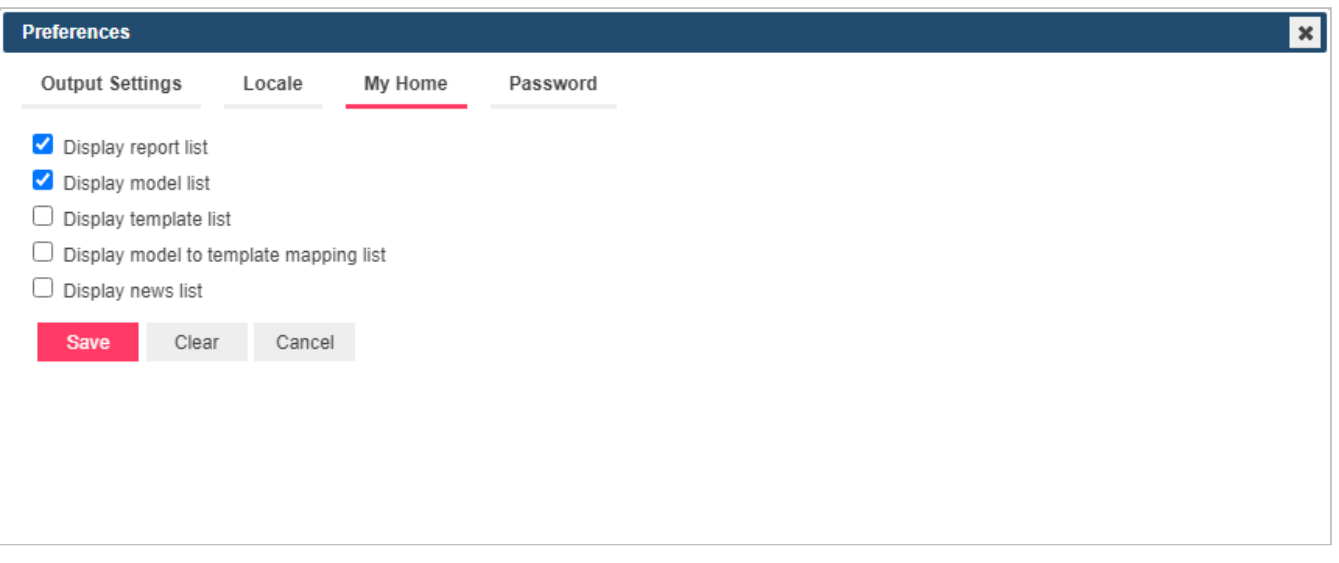

- **Berichtsliste anzeigen**: Wählen Sie dieses Kontrollkästchen, um die während der Anmeldung ausgewählte Berichtsliste anzuzeigen.
- **Modellliste anzeigen**: Wählen Sie dieses Kontrollkästchen, um die während der Anmeldung ausgewählte Liste von Modellen und Vorlagenmodellen anzuzeigen und auch die Modelle, die unter der Dokumententyp-ID gespeichert wurden.
- **Vorlagenliste anzeigen**: Wählen Sie dieses Kontrollkästchen, um die während der Anmeldung ausgewählte Vorlagenliste anzuzeigen.
- **Liste der Vorlagenabbildungsmodell anzeigen**: Wählen Sie dieses Kontrollkästchen, um die während der Anmeldung ausgewählte Liste der Vorlagenmodelle anzuzeigen.
- **Um die Liste der Neuigkeiten anzuzeigen:** Aktivieren Sie das Kontrollkästchen für **Neuigkeitsliste anzeigen**.

#### **Nach vorgenommenen Änderungen**

- **Speichern**: Klicken Sie auf diese Schaltfläche, um die Änderungen zu speichern.
- **Löschen**: Klicken Sie auf diese Schaltfläche, um die vorgenommenen Änderungen rückgängig zu machen.
- **Abbrechen**: Klicken Sie auf diese Schaltfläche, um das Fenster zu schließen, ohne zu speichern.

## <span id="page-39-0"></span>**Das Kennwort ändern**

Sobald der Systemadministrator Ihnen Ihren Anmeldenamen und Ihr Kennwort gegeben hat, können Sie sich bei RMS Client anmelden und Ihr Kennwort ändern.

#### **So ändern Sie Ihr Kennwort:**

1. Klicken Sie oben rechts auf der Seite auf **Einstellungen**, um die Seite "Ausgabeeinstellungen" anzuzeigen.

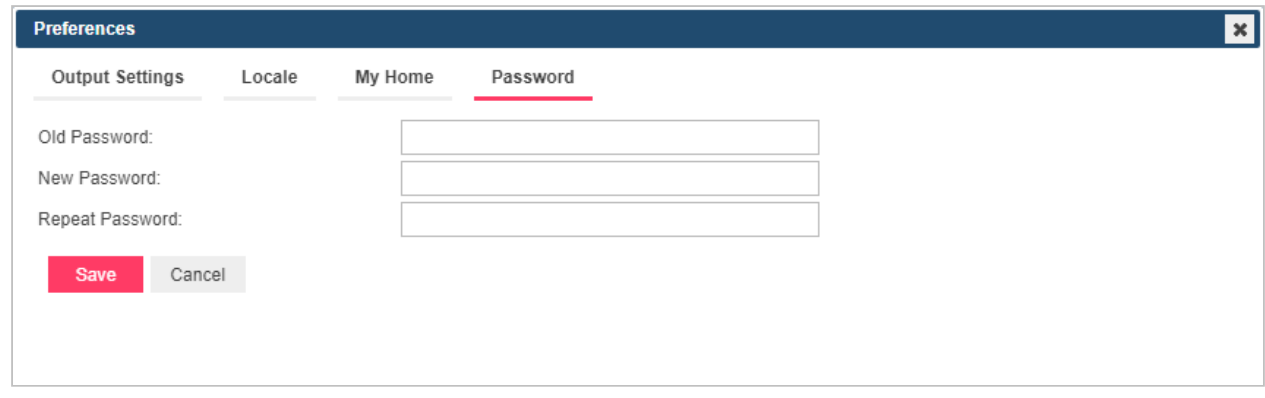

- 2. Wählen Sie oben auf der Seite die Registerkarte **Kennwort**.
- 3. Geben Sie Ihr jetziges Kennwort in das Feld **Altes Kennwort** und Ihr neues Kennwort sowohl in das Feld **Neues Kennwort** als auch in das Feld **Kennwort wiederholen** ein.
- 4. Klicken Sie auf **Speichern**.

### <span id="page-40-0"></span>**Kalenderfenster**

Auf einigen Seiten ist es beim Vervollständigen der Eingabeinformationsanforderungen notwendig, das Datum zu definieren. Sie können zwar Datumswerte manuell eingeben, aber RMS bietet Ihnen zu diesem Zweck auch ein Kalenderfenster.

Um auf das Kalenderfenster zuzugreifen, klicken Sie entweder neben dem Datumsfeld auf das Symbol @ oder direkt auf das Datumsfeld.

Daraufhin wird folgendes Kalenderfenster auf dem Bildschirm eingeblendet:

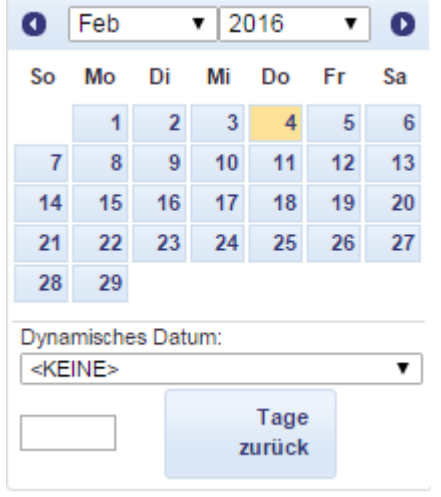

Über den linken Pfeil gelangen Sie zum vorherigen und über den rechten Pfeil zum nächsten Monat.

#### **So stellen Sie ein Datum ein:**

- Wählen Sie auf dem Kalender über die Pfeile einen Monat aus und klicken Sie dann auf das Datum.
- In der Liste **Dynamisches Datum** können Sie einen der folgenden vordefinierten relativen Datumswerte auswählen: **Gestern**, **Ende letzter Woche**, **Anfang dieses Quartals** usw.
- Auch können Sie das Datum über das Feld vor "Tage zurück" einstellen. Geben Sie die entsprechende Zahl in dieses Feld ein und klicken Sie dann auf **Tage zurück**.
- Sie können aber auch die folgenden Schaltflächen verwenden, die sich neben dem Datumsfeld befinden:
	- ∘ Klicken Sie auf <sup>←</sup> , um einen Tag zurückzugehen.
	- ∘ Klicken Sie auf Sum das heutige Datum einzugeben.
	- ∘ Klicken Sie auf ➡, um einen Tag weiterzugehen.

### <span id="page-41-0"></span>**Seitennavigation**

Sie können von einer zur anderen Seite navigieren, indem Sie unten auf der Seite die Seitennummer in das Feld **Seite** eingeben oder folgende Seitennavigations-Schaltflächen verwenden:

- Klicken Sie auf ▶ , um zur nächsten Seite zu navigieren.
- Klicken Sie auf II, um zur letzten Seite zu navigieren.
- Klicken Sie auf < , um zur vorherigen Seite zu navigieren.
- Klicken Sie auf II, um zur ersten Seite zu navigieren.

Um die Anzahl der Elemente auf einer Seite zu ändern, wählen Sie unten in der Tabelle eine der Optionen (**10**, **20, 50, 100,**  oder **500**) aus der Dropdown-Liste **Elemente pro Seite**.

Die Spaltenelemente können sortiert werden. Um die Liste aufsteigend zu sortieren, klicken Sie auf den Spaltenkopf. Um die Liste absteigend sortiert anzuzeigen, klicken Sie erneut auf den Spaltenkopf.

#### **KONTAKT KONTAKT AUFNEHMEN**

Wir würden uns freuen, von Ihnen zu hören. Hier erfahren Sie, wie [Sie uns erreichen k](https://altair.com/contact-us/?business_unit=BI)önnen.

**KONTAKTINFORMATIONEN FÜR DEN VERTRIEB**

**Portal: [Kontakt zu Altair](https://www.altair.com/contact-us/?business_unit=BI&product_focus__c=Data%20Preparation&detailed_lead_source__c=Contact%20Us%20Form%20(Monarch%20page)&product_or_services=Monarch) US**: +1.800.445.3311 **International**: +1.978.441.2200

**KONTAKTINFORMATIONEN FÜR DEN SUPPORT Portal**: [Altair-Unterstützung](https://altair.com/customer-support)

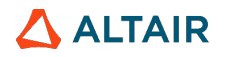